# **Leica BLK3D**

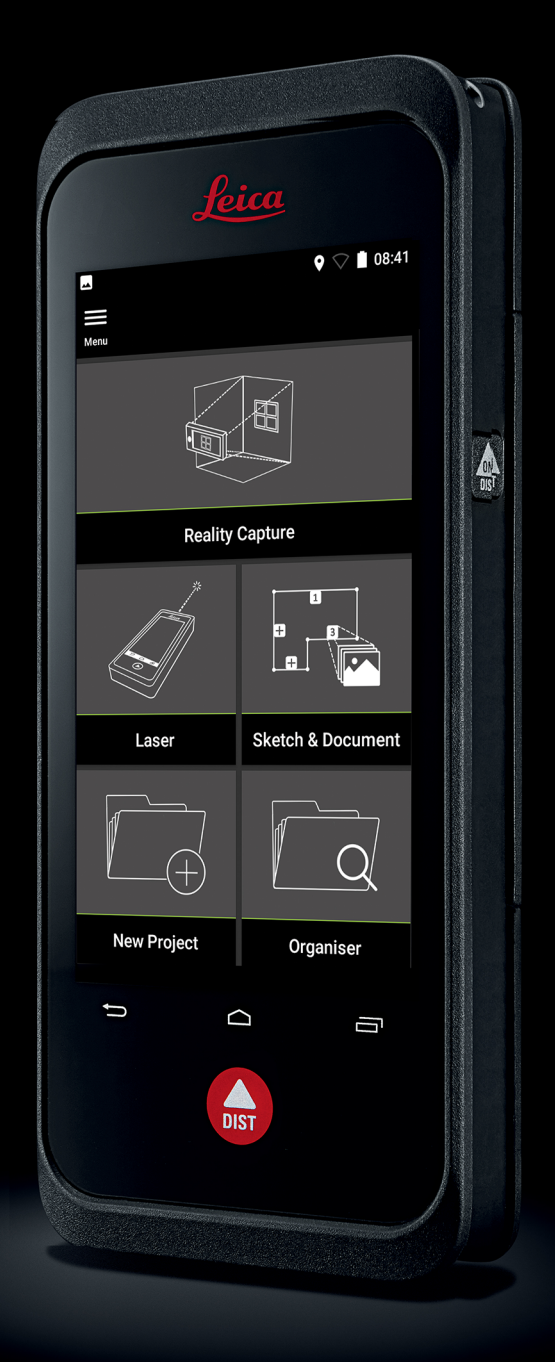

사용자 설명서 **버전 5.0 한글**

- when it has to be right

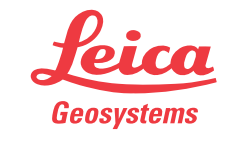

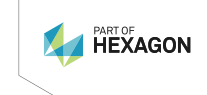

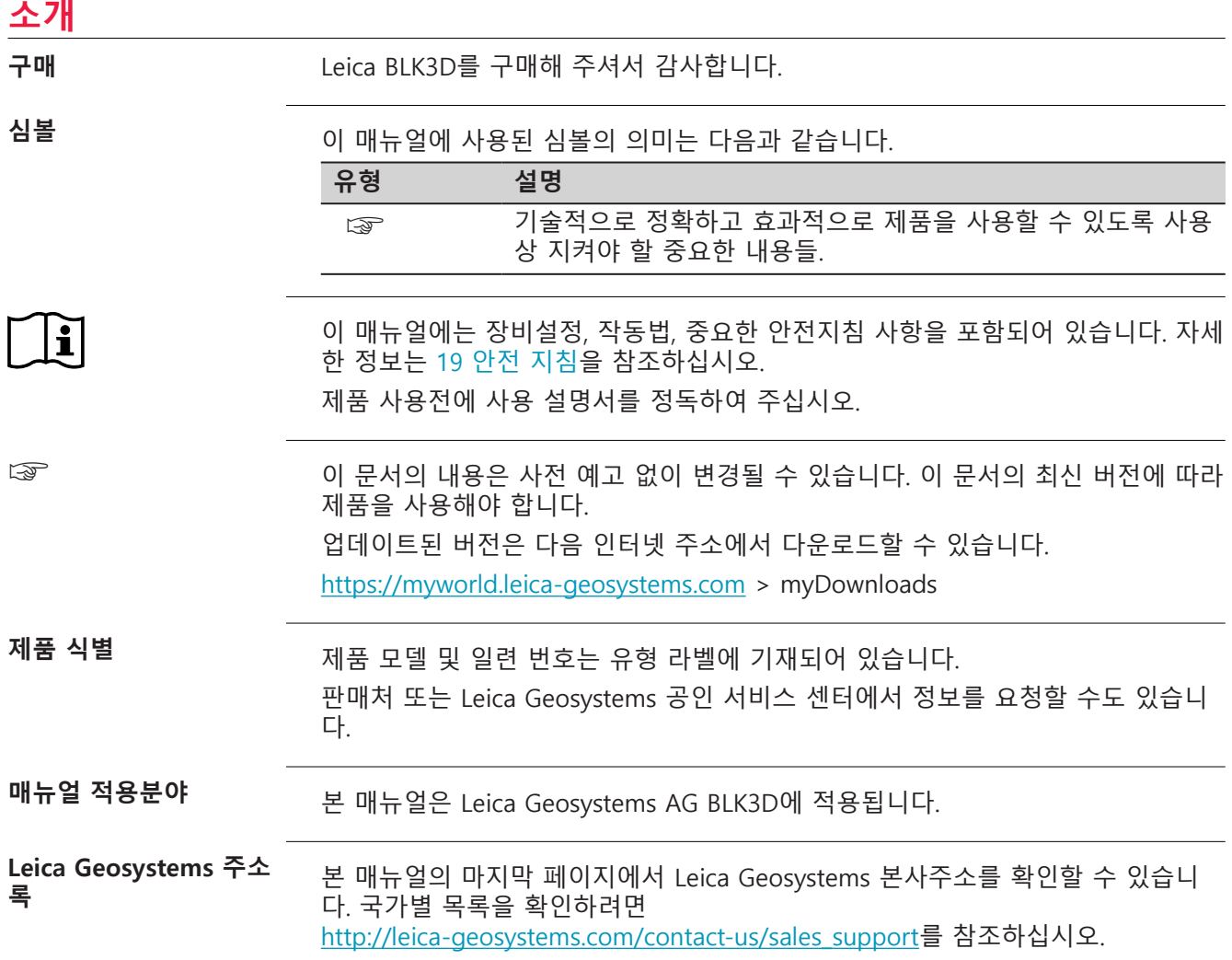

# **목차 테이블**

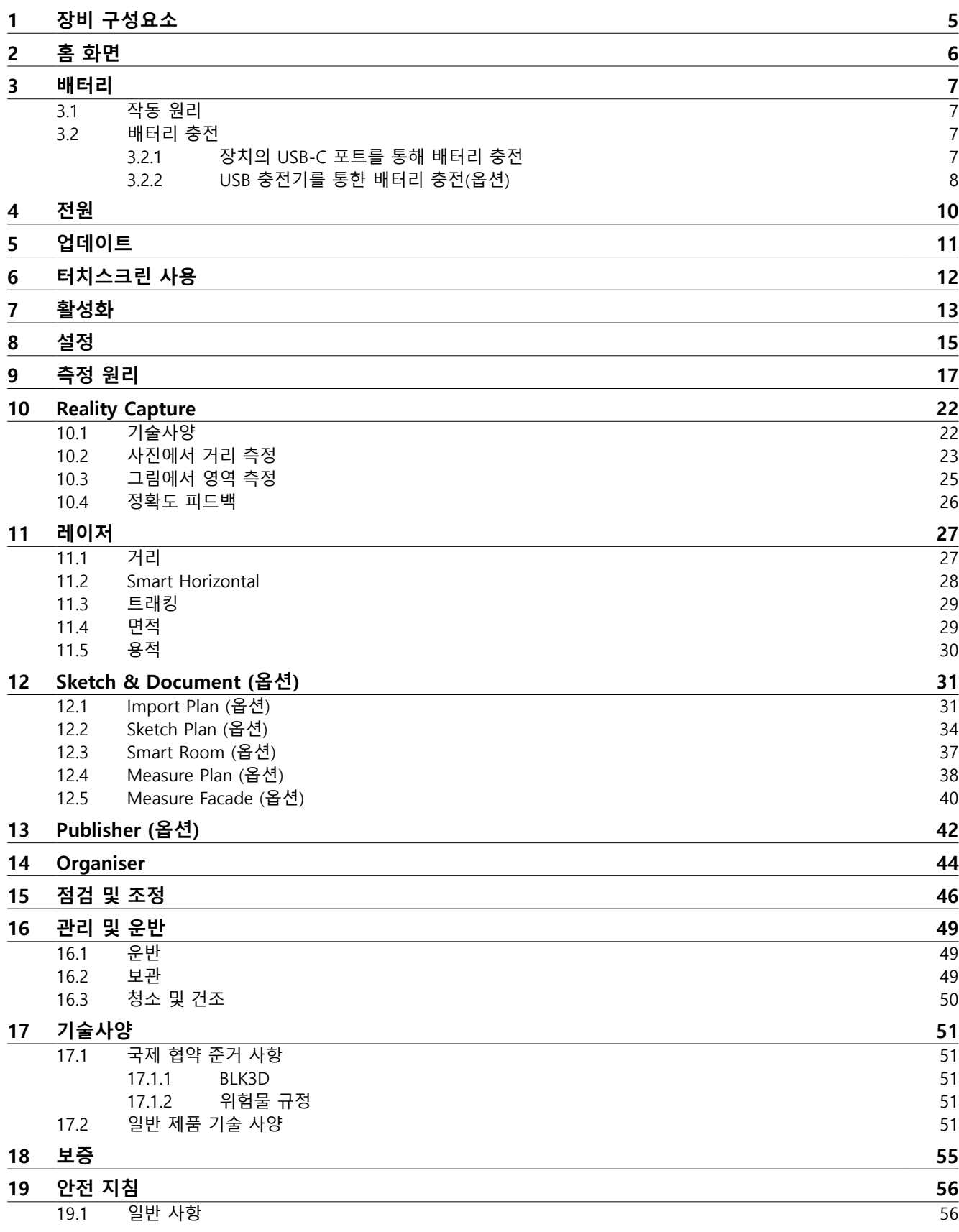

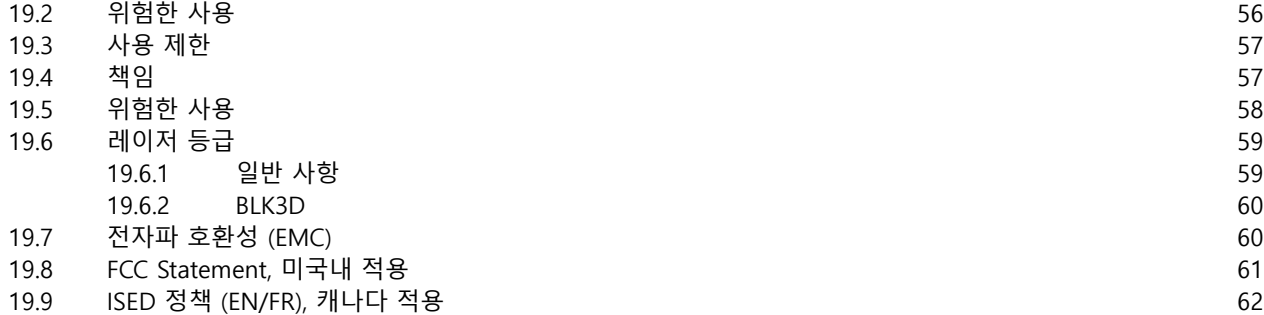

### <span id="page-4-0"></span>**1 장비 구성요소**

**장비 구성요소**

Leica BLK3D Imager은(는) 실시간 사진 내 3D 측정 솔루션입니다. 사용 범위는 [기](#page-50-0) [술사양](#page-50-0) 을 참조하십시오.

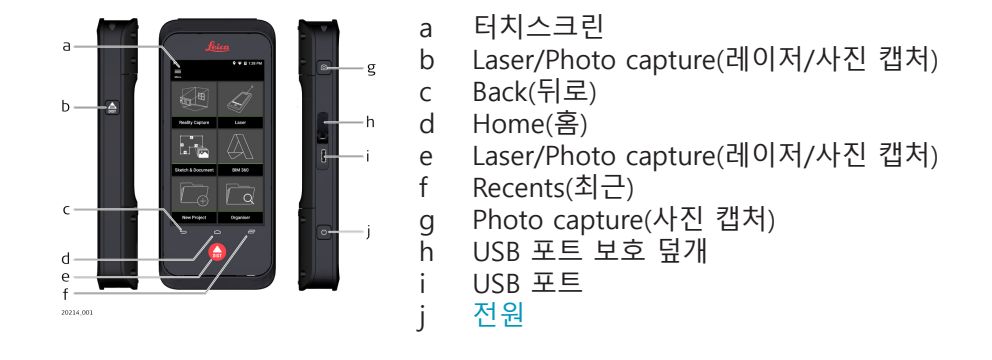

# <span id="page-5-0"></span>**2 홈 화면**

**홈 화면**

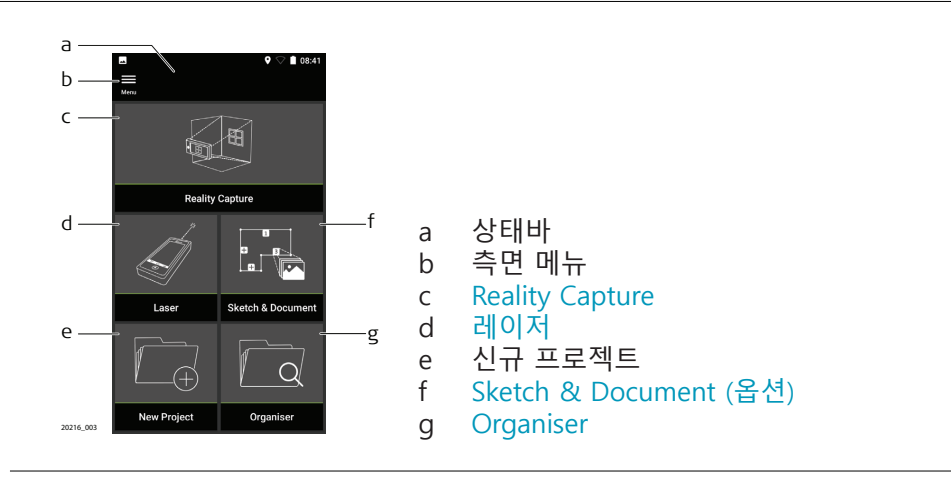

<span id="page-6-0"></span>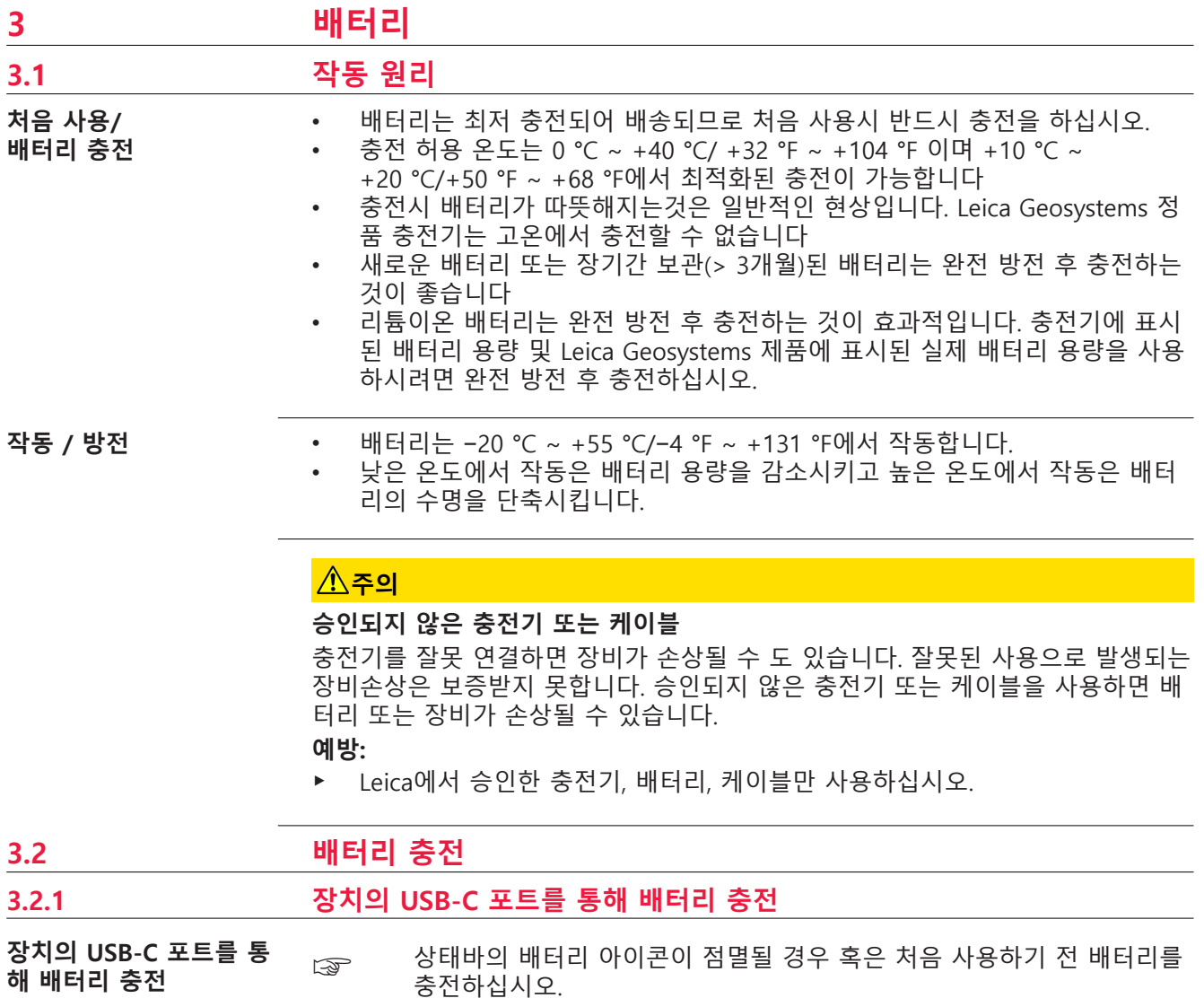

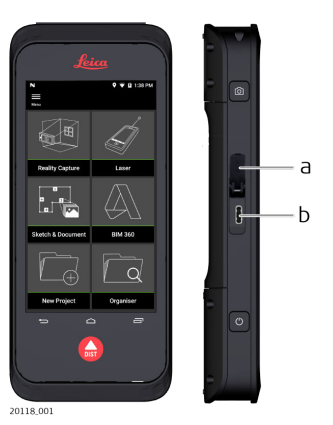

- 1. 덮개(a)를 열고 케이블을 장치의 포트(b)에 연결합니다.
- 2. USB 케이블의 끝을 제공된 어댑터 중 하나에 연결합니다. 해당 국가에 적정한 어댑터를 선택합니다.

☞ USB-C 케이블을 컴퓨터에 연결하여 장치를 충전할 수도 있지만 시간이 더 오래 걸립니다. USB 케이블을 통해 장치를 컴퓨터에 연결한 경우 데 이터를 다운로드하거나 업로드할 수 있습니다.

#### <span id="page-7-0"></span>**3.2.2 USB 충전기를 통한 배터리 충전(옵션)**

**배터리 충전기로 충전하 기**

a  $\mathbf b$  $\mathsf{C}$  $\mathsf{d}$  $\overline{e}$  $\mathbf{f}$ 20119\_00

- 1. 슬라이더(b)를 왼쪽에서 오른쪽으로 이동해 배터리 커버(a)를 제거합니 다.
- 2. 플라스틱 스트립을 당겨서 배터리(c)를 제거합니다.
- ☞ 배터리(c)에서 플라스틱 스트립을 제거하지 마십시오.
- 3. 배터리(c)를 충전기(d)에 놓습니다.
- 4. USB 케이블을 충전기(d)의 포트(e)에 연결합니다.
- 5. USB 케이블을 전원에 연결합니다.
- ☞ 상태표시등(f)이 녹색으로 바뀌면 충전이 완료된 것입니다.

**장치 후면에 배터리 설치**

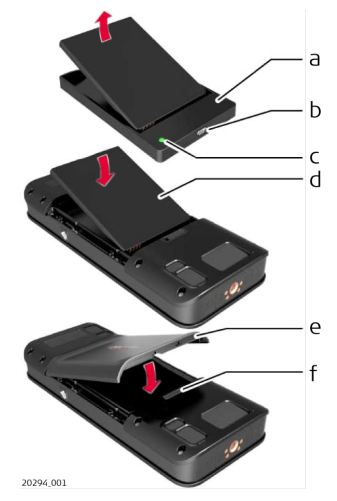

- 1. 충전기(a)에서 배터리(d)를 분리합니다.
- 2. 배터리(d)를 BLK3D의 맨 아래에 놓습니다.
- ☞ 배터리(d)와 플라스틱 스트립의 위치가 올바른지 확인합니다.
- 3. 배터리 커버(e)를 BLK3D의 맨 위에 설치합니다.

☞ 배터리 커버(e)와 슬라이더(f)의 위치가 올바른지 확인합니다.

# <span id="page-9-0"></span>**4 전원**

**켜짐/꺼짐 변경**

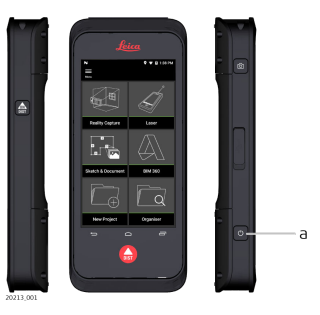

**켜기**

**ON/OFF**(켜기/끄기) 버튼(a)을 눌러 장치를 켭니다. **끄기**

**ON/OFF**(켜기/끄기) 버튼(a)을 최소한 2초 이상 눌러 장치를 끕니다.

# **업데이트 11**

# <span id="page-10-0"></span>**5 업데이트**

**업데이트**

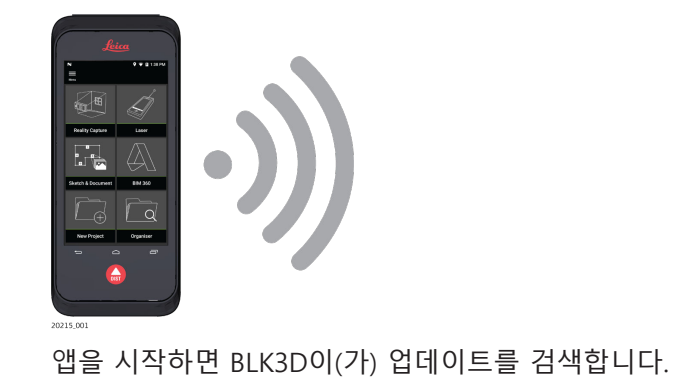

#### <span id="page-11-0"></span>**6 터치스크린 사용**

**터치스크린 사용**

- ☞ 터치스크린 위에서는 손가락을 사용하는 것이 좋습니다. 터치스크린이 손상되는 것을 방지하기 위해 터치스크린을 너무 세게 누르거나 날카로 운 물건으로 터치하지 마십시오.
- ☞ 터치스크린이 다른 전기 장치에 닿지 않도록 하십시오. 정전기가 발생하 면 터치스크린이 오작동할 수 있습니다.
- ☞ 터치스크린이 물에 닿지 않도록 하십시오. 습한 조건에서 또는 물에 노출 될 경우 터치스크린이 오작동할 수 있습니다.

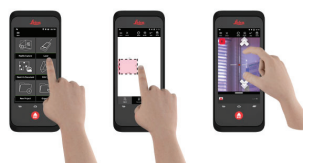

#### **터치**

응용 프로그램을 열거나 항목을 선택하려면 디스플레이를 터치합니다.

**끌기**

개체를 길게 터치해서 대상 위치로 끌어옵니다.

**두 번 터치**

이미지를 두 번 터치하여 확대합니다. 되돌리려면 다시 두 번 터치합니 다.

#### **스프레드 및 핀치**

이미지 위에서 두 손가락을 벌려 이미지를 확대합니다. 이미지를 축소하 려면 손가락을 오므립니다.

#### **스와이프**

화면에서 왼쪽에서 오른쪽으로 스와이프하여 측면 메뉴를 스크롤합니 다. 옵션을 스크롤하려면 아래쪽으로 스와이프합니다.

# <span id="page-12-0"></span>**7 활성화**

**활성화**

1. 운영 체제 언어를 선택합니다.

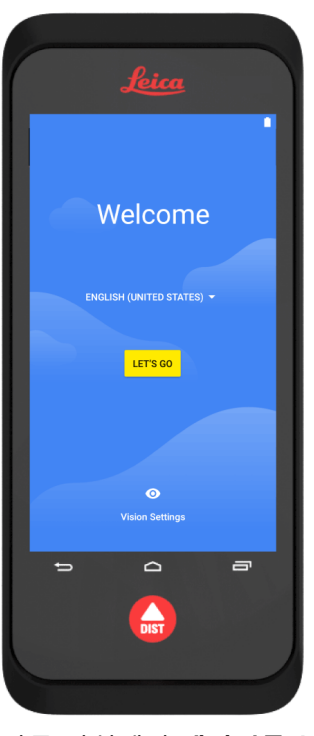

2. 다른 장치에서 **데이터를 복사**하거나 **새 데이터로 설정**합니다.

n,

# $\Box$ Welcome to your BLK3D Copy your data<br>
From an iPhone® or Android device, or the<br>
cloud Set up as new<br>Get a fresh start

3. Wi-Fi 네트워크에 연결합니다.

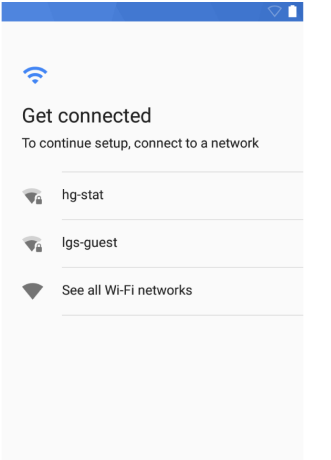

4. **PIN** 또는 **비밀번호**(옵션)를 사용해 장치를 보호합니다.

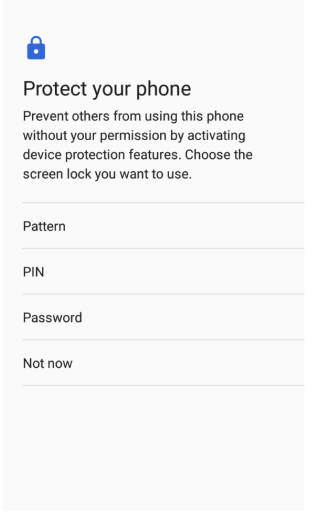

**START CONTROL** 

#### <span id="page-14-0"></span>**8 설정 설정** 1. **Settings**(설정) 메뉴를 선택합니다. feica  $9 - 9$  18:25 m B  $\bigcirc$  $\equiv \atop \scriptstyle \longleftarrow$  $\leftarrow$

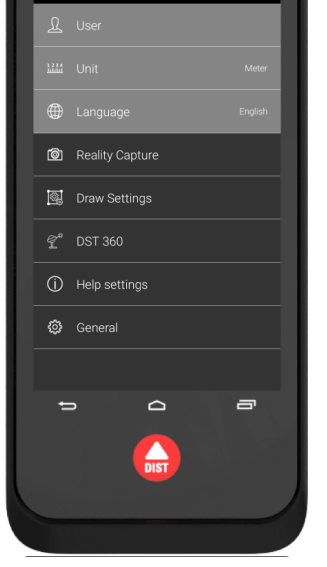

2. 사용자 데이터를 입력합니다.

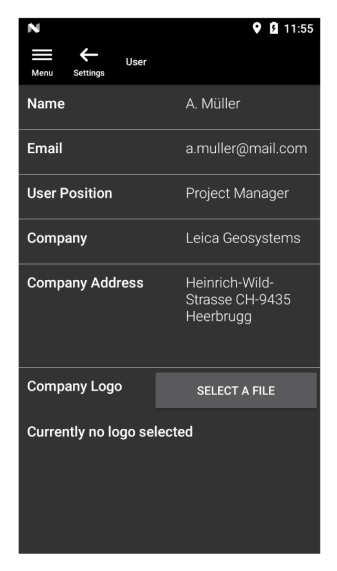

☞ 입력한 데이터가 프로젝트에 저장되고 내보낸 PDF 보고서의 헤더를 채 우는 데 자동으로 사용됩니다.

3. 측정 단위를 선택합니다.

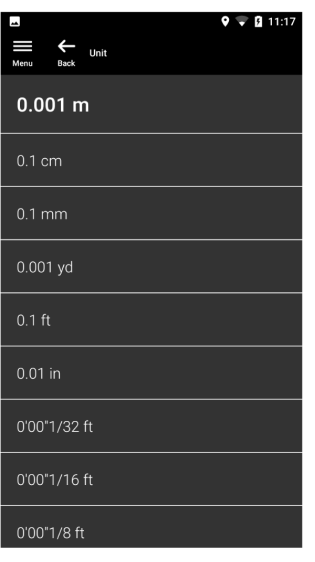

4. 언어를 선택합니다.

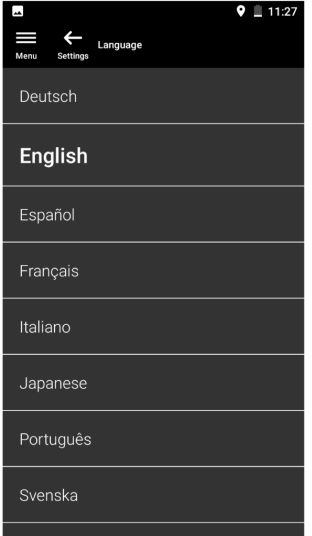

# <span id="page-16-0"></span>**9 측정 원리**

**측정 원칙**

- 1. BLK3D Imager에는 2개의 다른 위치에서 동일한 장면을 2개의 3D Image로 동시에 촬영할 수 있는 조정된 스테레오 카메라가 있습니다. 이는 사람의 왼쪽과 오른쪽눈의 3D 스테레오 비전에 해당됩니다.
	- **Reality Capture:** BLK3D Imager을(를) 사용하는 사진 캡처 프로세스입니다.
	- **Single-shot:**(단일 샷): 단일 스테레오 사진을 캡처합니다.
	- **Multi-shot:**(다중 샷): 약간 다른 위치에서 동일한 3D Image의 다중 스테레오 사진을 캡처합니다.
	- **Baseline** (기선): Reality Capture 시 카메라 사이의 최대 거 리입니다. 약간 다른 위치에서의 다중 샷을 사용하여 이 거 리를 늘릴 수 있습니다.

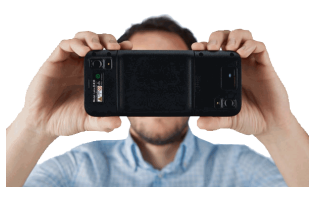

2. 두 카메라에서 캡처한 사진이 BLK3D 화면에 표시됩니다. 두 사 진에 표시된 포인트만 측정될 수 있습니다.

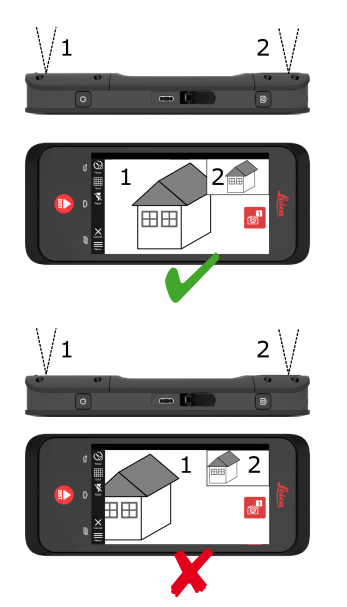

3. 두 카메라의 두 시준선 사이의 교각은 3D 정확도를 높이는 데 중요합니다. 이 각은 개체의 거리(D)와 기선 길이(B)에 영향을 받습니다.

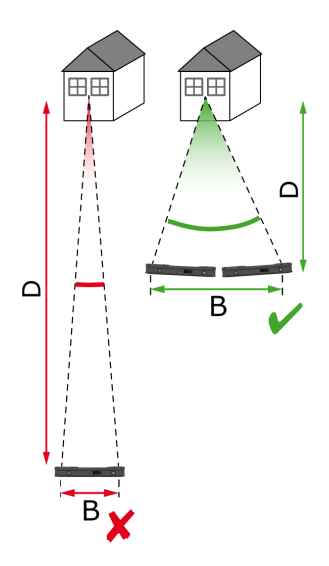

4. 정확도를 높이려면, 짧은 거리(D)에서 개체까지 사진을 촬영합 니다.

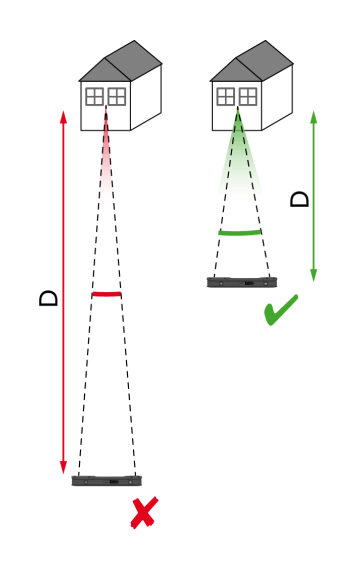

☞ 더 짧은 거리(D) => 더 나은 결과

5. 기선 길이(B)를 늘리려면, 약간 다른 위치에서의 최대 4개의 샷 을 촬영합니다.

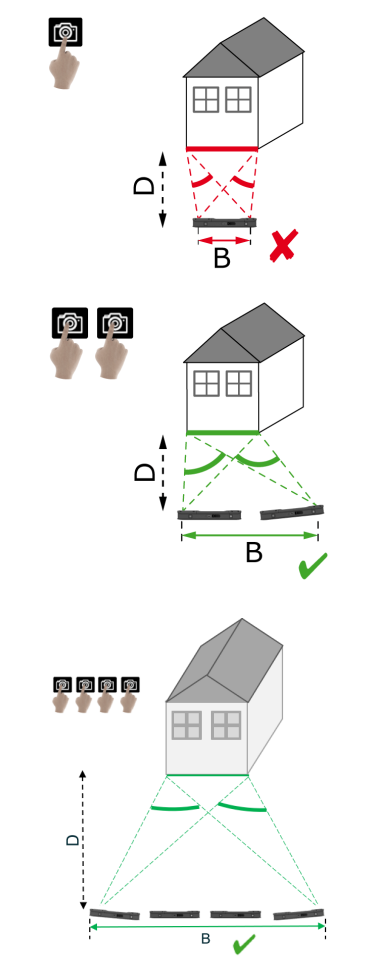

☞ 더 긴 기선(B) => 더 나은 결과

<span id="page-19-0"></span>6. 다중 샷은 3D 측정과 3D 모델링에 사용해야 하는 3D Image에 필요합니다. 정확도를 높이려면 최대 4개의 샷을 촬영합니다.

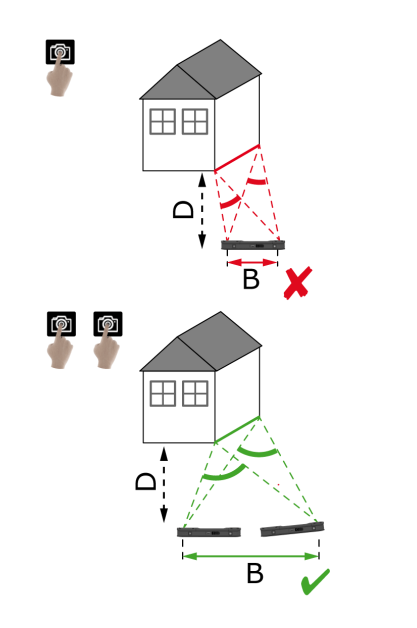

**권장 기선 길이**

두 샷 사이의 권장 기선 길이는 Imager에서 개체까지의 거리의 10%입니다.

#### **예:**

타겟이 Imager에서 5 m/16.4 ft 떨어져 있는 경우, 첫 번째와 두 번째 샷 사이 0.5 m/1.6 ft의 기선을 사용하십시오. 세 번째와 네 번째 샷은 물론 두 번째와 세 번 째 사이의 동일한 거리를 사용하십시오.

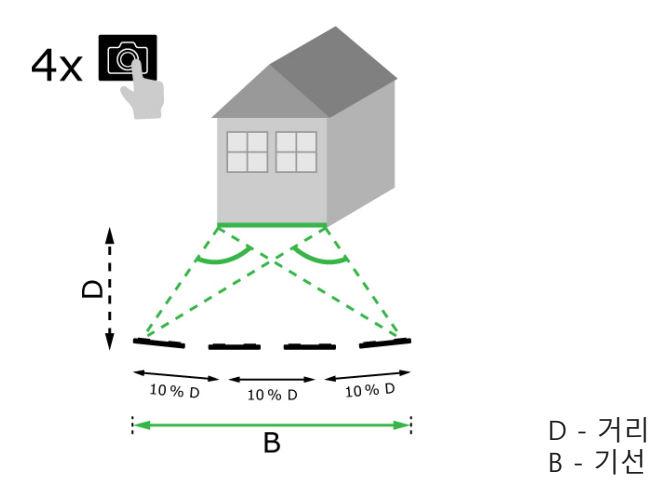

**팁:** 캡처 중 두 샷 사이의 권장 거리가 화면에 표시됩니다. 권장 사항을 표시하려 면, **Laser assisted capture** (레이저 지원형 캡처) 를 활성화하십시오.

#### **권장 샷 개수**

#### **Single-shot (단일 샷)**

단일 샷은 Imager와 타겟 사이의 거리가 최대 2.5 m/8.2 ft인 경우에 권장합니다.

#### **Multi-shot (다중 샷)**

2.5 m/8.2 ft를 초과하는 거리의 2D 측정 및 모든 3D 측정의 경우, 다중 샷 기능을 사용하십시오.

- 2.5 m/8.2 ft ~ 5.5 m/18.0 ft 사이의 거리에 대해 **2 shots** (2개 샷) 을 촬영하 십시오.
- 4.5 m/14.8 ft ~ 8.5 m/27.9 ft의 거리에 대해, 그리고 높은 정확도가 필요할 때 매다 **3 shots** (3개 샷) 을 촬영하십시오.
- 7 m/23.0 ft 이상의 긴 캡처 거리에 대해, 그리고 가장 높은 정확도가 필요할 때마다 **4 shots** (4개 샷) 을 촬영하십시오.

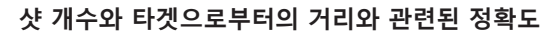

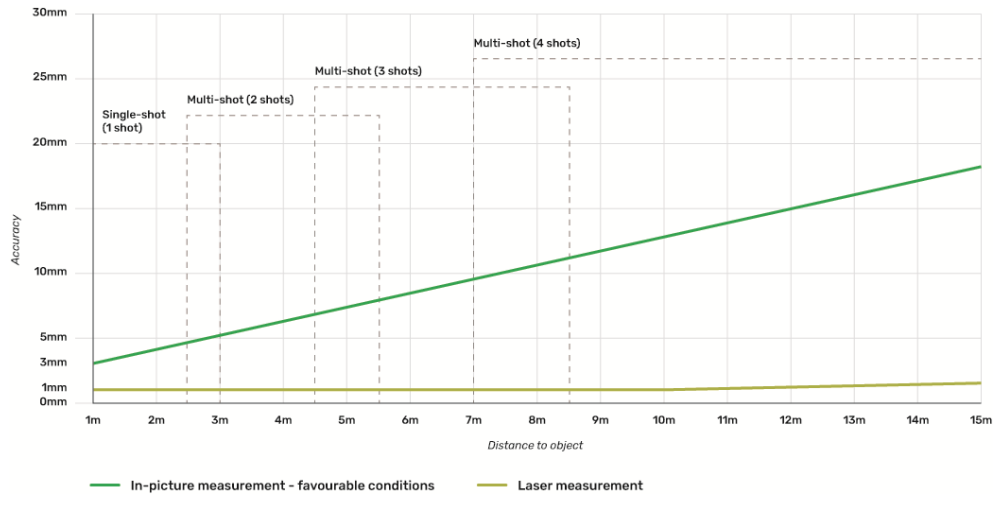

- 허용오차는 길이가 최대 3 m/9.8 ft(<20° 깊이)인 2D 측정에 적용됩니다.
- 3 m/9.8 ft보다 긴 측정 및 3D 깊이 측정(> 20° 깊이)의 경우, 최대 허용오차가 최대 0.5%까지 저하될 수 있습니다.
- ☞ 최상의 결과를 위해 다중 샷 기능을 사용하십시오. 모든 샷 사이의 권장 기선 길이, 즉 타겟 개체까지 거리의 10%를 유지하십시오. [권장 기선 길](#page-19-0) [이](#page-19-0) 항목을 참조하십시오.

# <span id="page-21-0"></span>**10 Reality Capture**

#### **10.1 기술사양**

**기술사양**

- - 1. **Reality Capture** 기능을 사용합니다.

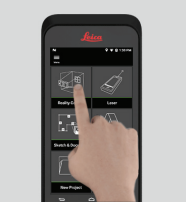

- 2. 다양한 설정 중에서 선택합니다.
	- **Timer**(타이머): 사진 획득의 시간 지연을 설정합니다.
	- **| Grid**(그리드): 방향을 더 잘 설정하기 위해 디스플레이에 그리드 라인을 표시합니다.
	- **Flash**(플래시): 플래쉬를 켜거나 끄거나 자동으로 설정합니다.
	- **Cancel**(취소): 홈 화면으로 돌아갑니다.
	- **Menu**(메뉴): 메인 내비게이션을 위한 메뉴를 표시합니다.

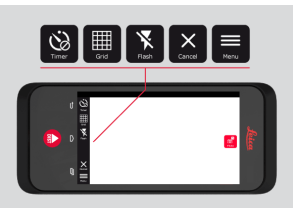

☞ BLK3D을(를) 올바르게 누르고 있습니다. 손가락이 카메라를 가리지 않 는지 확인하십시오.

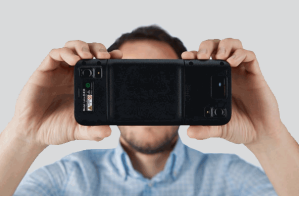

3. 측정할 개체가 모든 사진에 표시되는지 확인하십시오. 최소한 2개의 사 진에 표시되는 포인트만 측정될 수 있습니다. 캡처하려면 **Photo**(사진)를 누릅니다. **Photo capture**(사진 캡처) 버튼을 사용해도 됩니다.

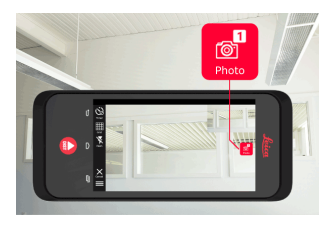

4. 측정 정확도를 높이려면 약간 다른 관점에서 다른 사진을 촬영합니다.

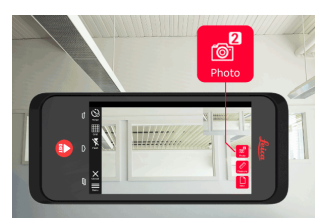

<span id="page-22-0"></span>5. 사진을 검토합니다. 원치 않는 사진을 삭제하려면 **Remove**(제거)를 누르 고 **Review**(검토) 모드를 종료하려면 **Done**(완료)을 누릅니다.

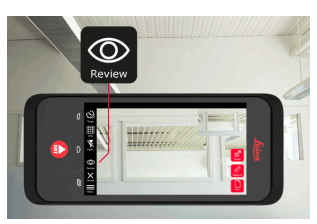

6. **Measure**(측정) 모드로 이동합니다 (사진에서 거리 측정 참조). • **New**(신규): 측정 모드로 이동하지 않고 다음 **Reality Capture** 3D 이미지를 캡처합니다.

#### **10.2 사진에서 거리 측정**

**사진에서 거리 측정**

1. **Distance**(거리)를 선택한 다음 제스처를 사용하여 측정할 개체를 확대합 니다.

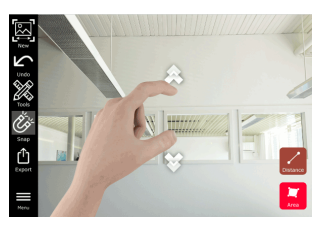

- 2. 사진에서 측정 프로세스를 시작할 첫 번째 포인트를 터치합니다.
	- **Snap**(스냅): 사진의 가장자리까지 자동으로 스냅합니다(자동으 로 활성화됨).
	- **m Delete**(삭제): 선택한 측정 포인트/라인을 삭제합니다.
	- **Undo**(취소): 마지막 작업을 취소합니다.

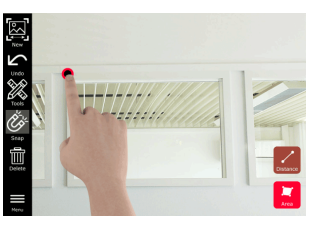

3. 두 번째 포인트를 터치합니다. 측정된 거리가 자동으로 라인 위에 표시 됩니다.

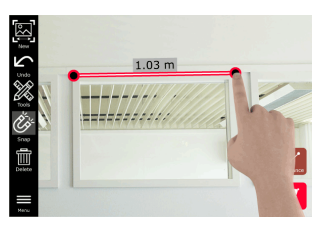

4. 측정된 포인트를 다시 터치하여 **Precise**(정밀) 모드를 활성화합니다.

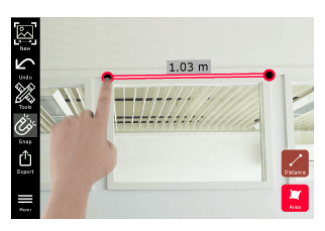

- 5. 십자선에서 측정할 포인트의 정중앙을 끌어서 펼칩니다.
	- **Done**(완료): 포인트 위치를 확인합니다.
	- **Next**(다음): 다음 포인트로 건너뛰어서 **Precise**(정밀) 모드를 선 택합니다.

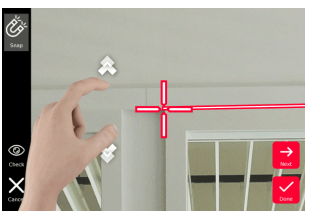

6. **Tools**(도구)를 선택하여 **태그**를 추가하거나 3D 이미지의 **이름을 변경**하 거나 3D 이미지를 삭제(**장면 삭제**)하거나, 3D 이미지를 프로젝트로 이 동(**프로젝트로 이동**)하려면 [Organiser을](#page-43-0)(를) 참조하고 레이저로 거리를 측정(**레이저 측정**)하려면 [레이저](#page-26-0)을(를) 참조합니다.

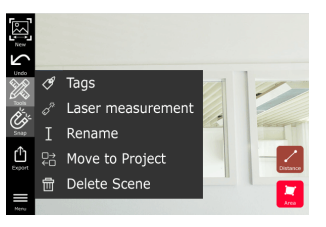

7. 라인을 측정하고 레이저로 거리를 측정해 거리를 비교해서 검토합니다. 레이저 값이 괄호 안에 표시되면 [레이저을](#page-26-0)(를) 참조합니다.

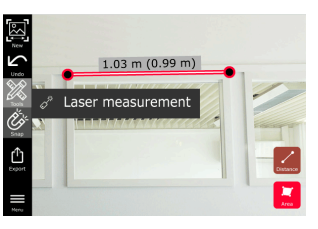

- 8. 다음과 같은 다른 옵션을 선택합니다.
	- **New**(신규): 새로운 사진을 촬영하기 위해 **Measure**(측정) 모드를 종료합니다.
	- **Export**(내보내기): 3D 이미지를 JPG 또는 PDF 형식으로 내보냅 니다.

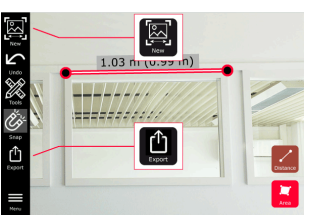

#### <span id="page-24-0"></span>**10.3 그림에서 영역 측정**

**그림에서 영역 측정**

1. **Area**(영역)를 선택한 다음 제스처를 사용하여 측정할 개체를 확대합니 다.

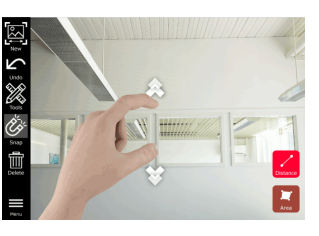

- 2. 사진에서 측정 프로세스를 시작할 첫 번째 포인트를 터치합니다.
	- **Snap**(스냅): 사진의 가장자리까지 자동으로 스냅합니다(자동으 로 활성화됨).
	- **Delete**(삭제): 선택한 측정 포인트/라인을 삭제합니다.
	- **Undo**(취소): 마지막 작업을 취소합니다.

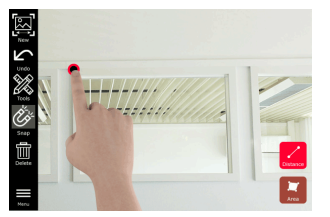

3. 사진에서 다른 포인트를 터치하여 영역을 정의합니다. **Area**(영역) 버튼 을 다시 눌러 영역 정의를 완료합니다.

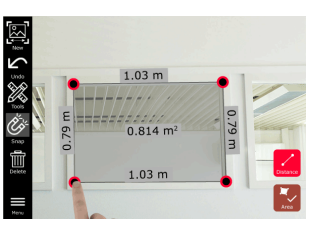

4. 측정된 포인트를 터치하여 **Precise**(정밀) 모드를 활성화합니다.

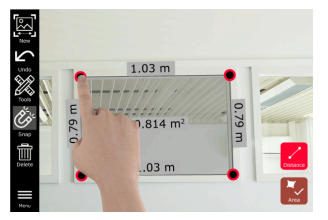

- 5. 십자선에서 측정할 포인트의 정중앙을 끌어서 펼칩니다.
	- **Done**(완료): 포인트 위치를 확인합니다.
	- **Next**(다음): 다음 포인트로 건너뛰어서 **Precise**(정밀) 모드를 선 택합니다.

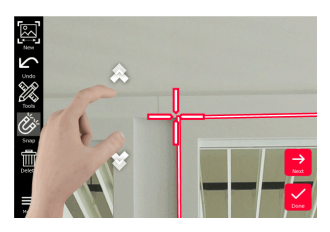

<span id="page-25-0"></span>6. **Tools**(도구)를 선택하여 **태그**를 추가하거나 3D 이미지의 **이름을 변경**하 거나 3D 이미지를 삭제(**장면 삭제**)하거나, 3D 이미지를 프로젝트로 이 동(**프로젝트로 이동**)하려면 [Organiser을](#page-43-0)(를) 참조하고 레이저로 거리를 측정(**레이저 측정**)하려면 [레이저](#page-26-0)을(를) 참조합니다.

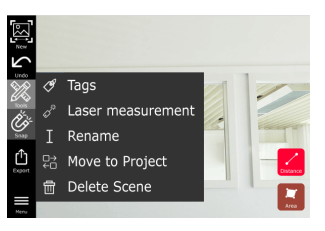

7. 라인을 측정하고 레이저로 거리를 측정해 거리를 비교해서 검토합니다. 레이저 값이 괄호 안에 표시되면 [레이저을](#page-26-0)(를) 참조합니다.

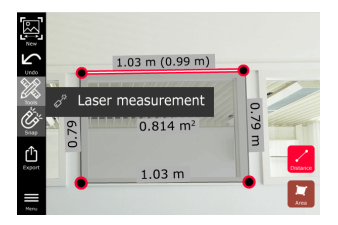

- 8. 다음과 같은 다른 옵션을 선택합니다.
	- **New**(신규): 새로운 사진을 촬영하기 위해 **Measure**(측정) 모드를 종료합니다.
	- **Export**(내보내기): 3D 이미지를 JPG 또는 PDF 형식으로 내보냅 니다.

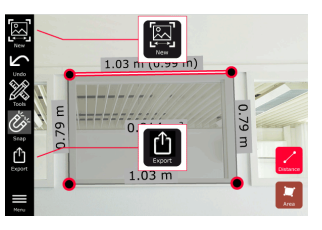

#### **10.4 정확도 피드백**

**정확도 피드백**

포인트가 측정된 후, 포인트 컬러는 다음과 같이 달성된 정확도를 나타냅니다.

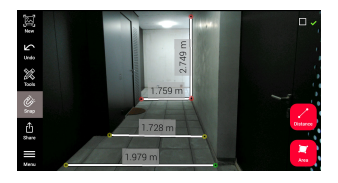

- 녹색 점: 정확도가 가장 높은 수준입니다.
- 황색 점: 정확도가 줄었습니다.
- 적색 점: 특히 3D 거리의 경우 정확도가 낮을 수 있습니다.

#### **정확도 감소 또는 낮은 정확도의 가능한 이유:**

- 점이 Imager에서 너무 멀리 있습니다.
	- 타겟으로 더 가까이 가십시오.
		- 기선 길이를 늘리십시오. [권장 기선 길이](#page-19-0) 항목을 참조하십시오.
- 점이 이미지 가장자리에 너무 가깝습니다.
- 점이 장면의 중앙에 오도록 하여 다시 캡처하십시오.
- 캡처된 모든 샷에서 점이 보이지 않습니다.

<span id="page-26-0"></span>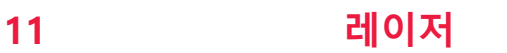

**11.1 거리**

**거리**

1. **Laser**(레이저) 기능을 선택합니다.

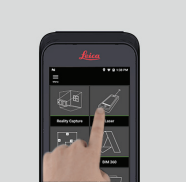

- 2. 다음 옵션을 사용하여 측정 기준(기준)을 조정합니다.
	- **Back**(이전): 장치의 최하단에서부터 거리를 측정합니다(기본 설정).
	- **Front**(전면): 장치의 최상단에서부터 거리를 측정합니다.
	- **Corner adaptor**(코너 어댑터): 코너 어댑터에서부터 거리를 측정합 니다(옵션).

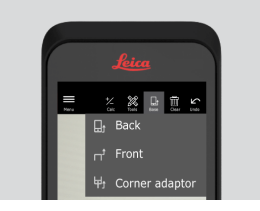

3. **Tools**(도구)에서 **Distance**(거리)를 선택합니다. 레이저로 대상을 조준합 니다.

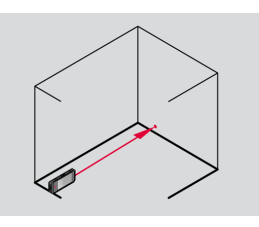

4. **Laser**(레이저) 버튼을 누르고 [장비 구성요소을](#page-4-0)(를) 참조합니다.

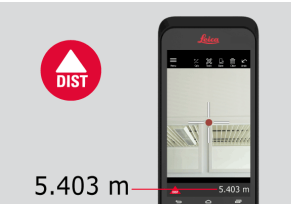

- ☞ 측정된 거리가 화면의 하단에 표시됩니다.
- 5. **Calc**(계산)를 선택하고 **Add**(더하기)와 **Subtract**(빼기) 사이에서 선택합 니다. 또 다른 거리를 측정하여 이전 측정값에 더하거나 이전 측정값에 서 뺍니다.

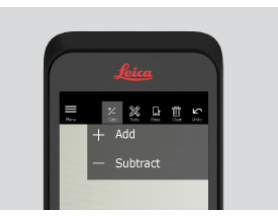

<span id="page-27-0"></span>6. **Tools**(도구)를 선택해 다양한 측정(**Distance**(거리), Smart Horizontal, [면](#page-28-0) [적](#page-28-0) 및 [용적\)](#page-29-0) 사이에서 선택한 다음 측정을 PDF 보고서로 내보냅니다.

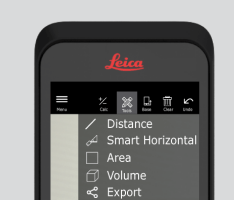

7. **Export**(내보내기)를 선택하고 PDF 보고서로 인쇄할 측정을 선택합니다.

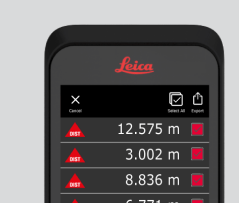

8. 오른쪽에서 왼쪽으로 스와이프하여 단일 측정을 삭제하거나 **Clear**(지우 기)를 선택하여 측정 리스트에서 모든 측정을 삭제합니다.

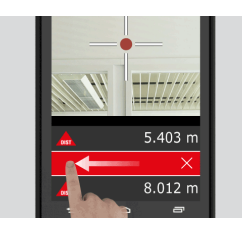

#### **11.2 Smart Horizontal**

**Smart Horizontal**

1. **Tools**(도구)에서 **Smart Horizontal**(스마트 수평 거리 계산)을 선택합니 다.

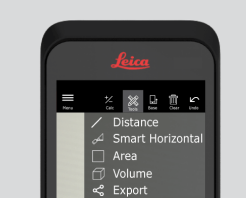

- ☞ 필요한 경우 측정 기준을 조정합니다.
- 2. 활성 레이저로 대상을 조준합니다. **Laser**(레이저) 버튼을 사용해 측정합 니다.

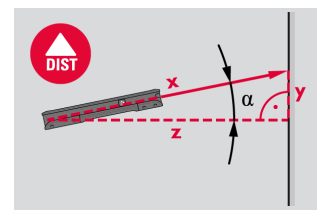

3. 수직 및 수평 거리가 계산됩니다.

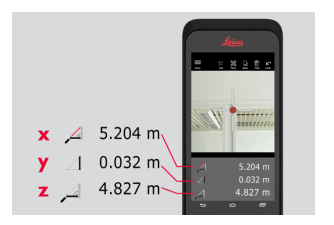

# <span id="page-28-0"></span>**11.3 트래킹**

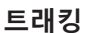

1. **Laser**(레이저) 버튼을 2초 동안 눌러 **Tracking**(트래킹) 모드를 활성화할 수 있습니다.

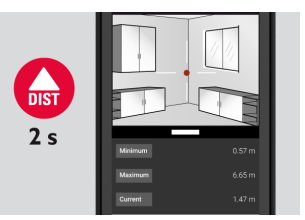

2. 측정을 완료하려면 **Laser**(레이저) 버튼을 다시 누릅니다.

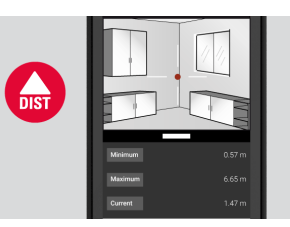

# **11.4 면적**

**면적**

1. **Tools**(도구)에서 **Area**(면적)를 선택합니다.

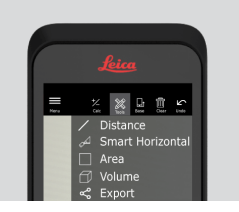

- ☞ 필요한 경우 측정 기준을 조정합니다.
- 2. **Laser**(레이저) 버튼을 사용하여 두 개의 거리(길이 및 너비)를 측정합니 다.

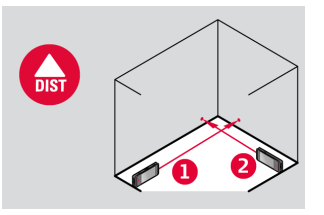

3. 원주와 면적이 자동으로 계산됩니다.

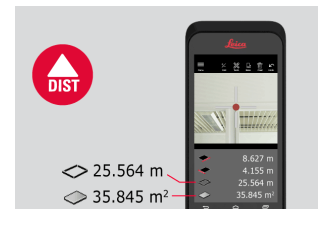

<span id="page-29-0"></span>**11.5 용적**

**용적**

1. **Tools**(도구)에서 **Volume**(용적)을 선택합니다.

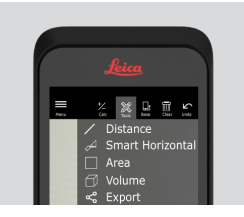

- ☞ 필요한 경우 측정 기준을 조정합니다.
- 2. **Laser**(레이저) 버튼을 사용해 3개의 거리(길이, 너비 및 높이)를 측정합 니다.

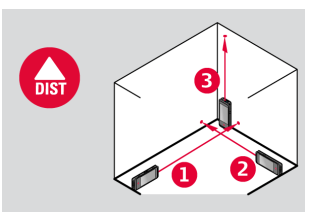

3. 면적, 벽 면적, 원주 및 용적이 자동으로 계산됩니다.

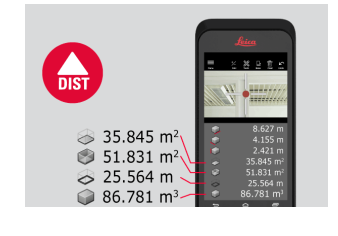

<span id="page-30-0"></span>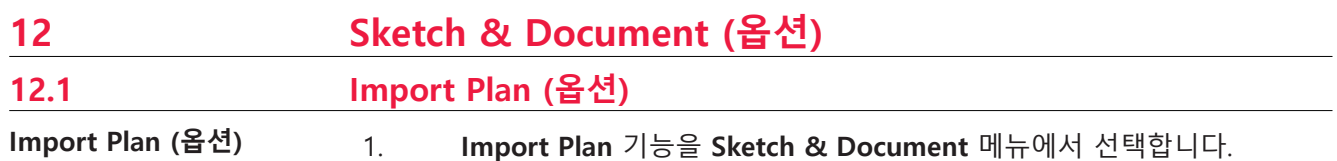

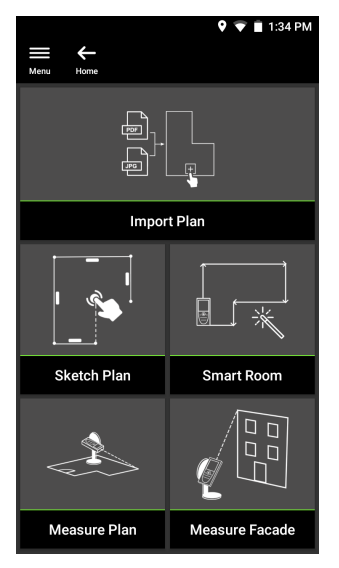

- 2. 다음 옵션 중 하나를 선택합니다.
	- **Camera** (카메라): 장치 카메라로 사진을 촬영합니다.
	- **Gallery** (갤러리): 사진 갤러리에서 이미지를 가져옵니다.
	- **PDF:** PDF 파일을 가져옵니다.

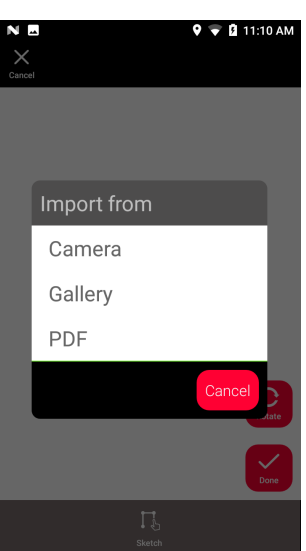

3. **Rotate** (회전) 기능을 사용하여 이미지의 방향을 변경합니다. **Done** (완 료)을 눌러 확인합니다.

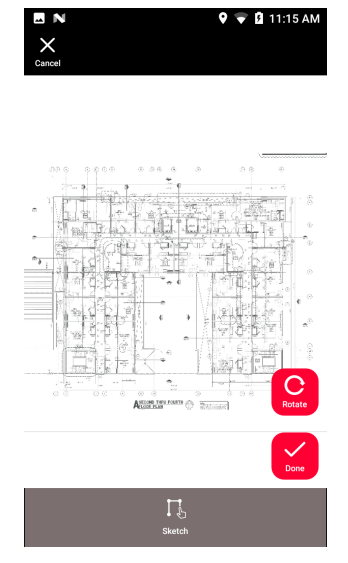

4. **Document** (문서) 모드가 자동으로 활성화됩니다. **Place** (장소) 를 터치 한 다음 화면을 터치해 새로운 장소를 삽입합니다.

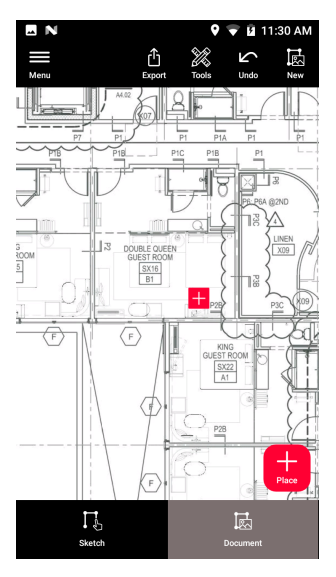

☞ 장소에 3D 이미지를 추가하려면 장소를 선택하십시오[\(Sketch Plan \(옵](#page-33-0) [션\)](#page-33-0) 참조).

5. **Sketch** (스케치) 모드로 전환합니다. **Line** (라인) 을 터치한 후 끌거나 터 치하여 그립니다. 라인을 완료하려면 **Line** (라인) 을 다시 터치합니다.

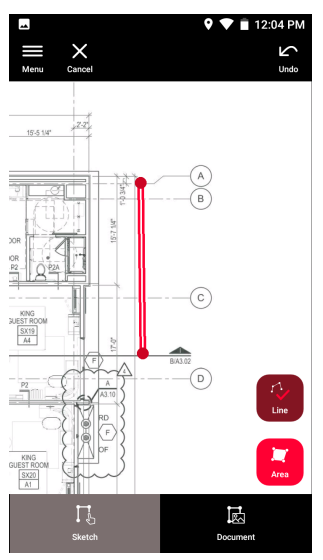

- ☞ 라인을 시작 포인트에 연결하면 라인이 자동으로 완료됩니다.
- 6. **Area** (영역) 을 선택하고 끌거나 터치하여 그립니다. 화면에서 최소한 3 개 이상의 포인트를 터치하여 영역을 생성합니다. **Area** (영역) 을 다시 터치하여 영역 정의를 완료합니다.

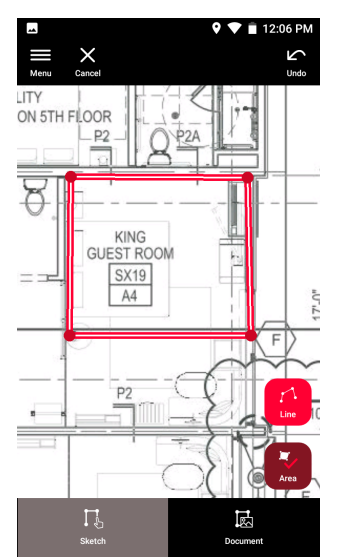

<span id="page-33-0"></span>7. 라인을 선택하고 **Laser** (레이저) 를 눌러 길이를 측정합니다. 또는 라인 을 선택하고 **Enter**를 눌러 길이를 추가할 수 있습니다.

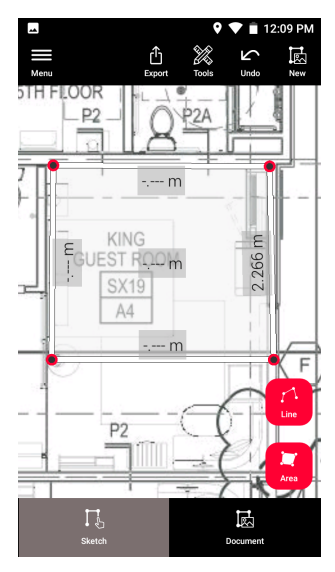

**12.2 Sketch Plan (옵션)**

**Sketch Plan (옵션)**

1. **Sketch & Document**(스케치 및 문서) 메뉴에서 **Sketch Plan**(스케치 Plan) 기능을 선택합니다.

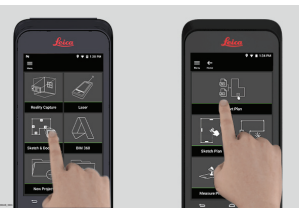

2. **Line**(라인) 버튼을 선택하고 끌거나 터치하여 그립니다. 이 버튼을 다시 눌러 라인을 완료합니다.

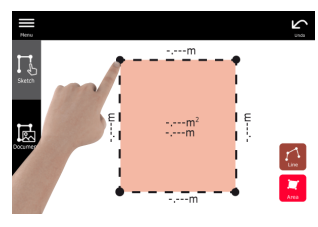

- ☞ 라인을 시작 포인트에 연결하면 라인이 자동으로 완료됩니다.
- 3. **Area**(영역) 버튼을 선택하고 끌거나 터치하여 그립니다. 화면에서 최소 한 3개 이상의 포인트를 터치하여 영역을 생성합니다. **Area**(영역) 버튼 을 다시 눌러 영역 정의를 완료합니다.

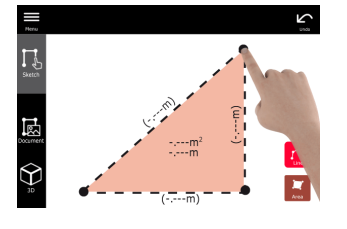

4. 라인을 선택하고 **Laser**(레이저)를 눌러 길이를 측정합니다.

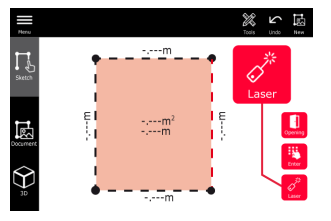

5. 스케치가 자동으로 확장됩니다. 계산된 값이 괄호 안에 표시됩니다. 면 적 및 원주가 자동으로 스케치에 인쇄됩니다.

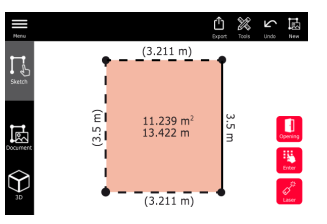

6. 또는 라인을 선택하고 **Enter**를 눌러 길이를 추가할 수 있습니다.

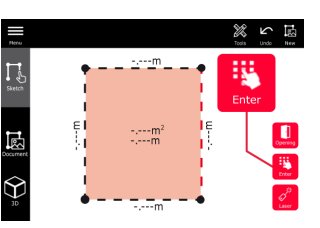

7. 라인을 선택하고 **Opening**(개구부)을 눌러 문이나 창을 추가합니다.

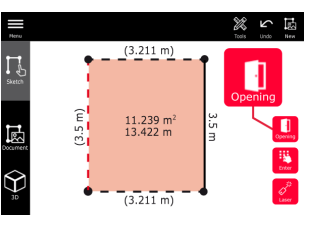

8. 개구부를 끌어서 이동하거나 벽에서부터의 거리를 선택해서 측정합니 다.

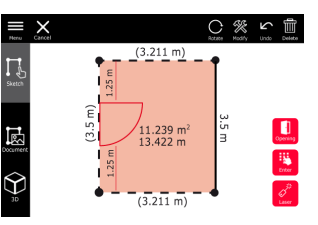

9. 개구부를 선택하고 **Modify**(수정)를 누릅니다. **Rotate**(회전) 버튼을 사용 하여 개구부의 방향을 변경합니다.

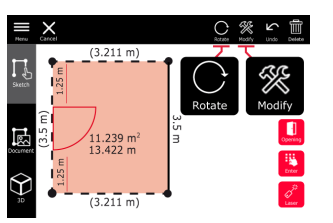

10. **3D** 모드로 전환합니다.

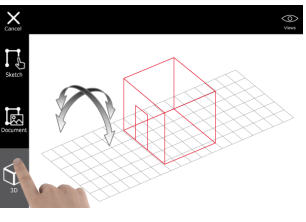

- ☞ 공간의 높이를 입력할 수 있습니다.
- 11. **Document**(문서)로 전환합니다. 각 라인 에 장소가 자동으로 할당됩니 다. 장소를 끌어서 이동합니다. **Place**(장소) 버튼을 누르고 화면을 터치 하여 새로운 장소를 추가합니다.

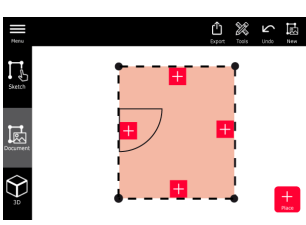

12. 빈 장소를 선택하여 3D 이미지를 추가합니다.

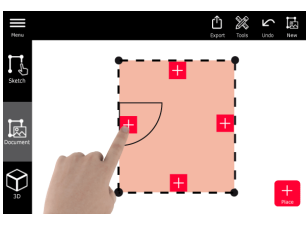

- ☞ 새 사진을 촬영하거나 기존 사진을 찾아볼 수 있습니다. Plan은 최대 500개의 3D Image를 저장할 수 있습니다.
- 13. 3D 이미지를 검토할 장소를 선택합니다. 이미지 미리보기를 눌러서 열 고 추가 측정을 추가합니다.

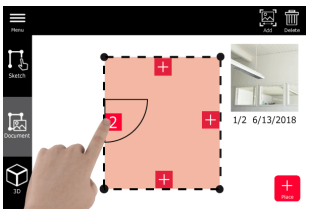

14. 3D 이미지를 **삭제**하거나 **추가**할 장소를 선택합니다. 장소 카운터가 업 데이트됩니다.

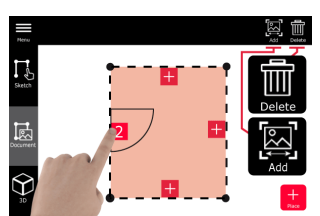

15. 장소를 삭제하려면 장소를 2 초 동안 누르고 **Delete**(삭제)를 누릅니다. 저장된 모든 3D 이미지가 삭제됩니다.

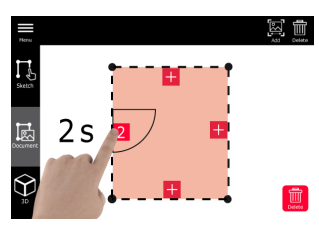

#### <span id="page-36-0"></span>**12.3 Smart Room (옵션)**

- **Smart Room (옵션)**
- 1. **Sketch & Document**(스케치 및 문서) 메뉴에서 **Smart Room**(스마트 룸) 기능을 선택합니다.

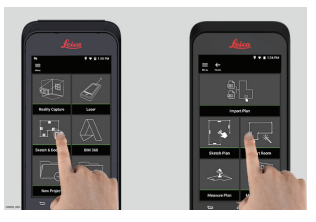

- 2. 다음 옵션을 사용하여 측정 기준을 조정합니다.
	- **Back**(이전): 장치의 최하단에서부터 거리를 측정합니다(기본 설정).
	- **Front**(전면): 장치의 최상단에서부터 거리를 측정합니다.
	- **Corner adaptor**(코너 어댑터): 코너 어댑터에서부터 거리를 측정합 니다(옵션).

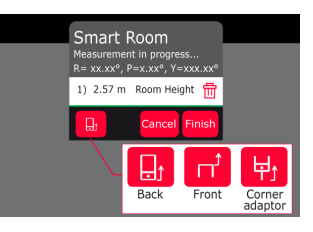

3. 측정 도중 화면의 방향을 벽에서 먼 쪽으로 유지합니다.

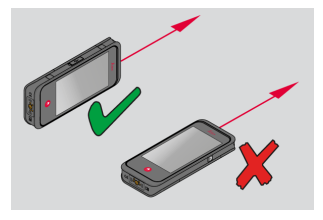

4. **Laser**(레이저) 버튼을 사용하여 공간을 시계 방향/시계 반대 방향으로 측정합니다. 하나의 **Smart Room**(스마트 룸)에 대해 최대 20개의 측정 이 지원됩니다.

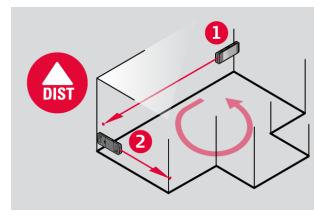

<span id="page-37-0"></span>5. 필요한 경우 측정 방향을 반대로 돌릴 수 있습니다.

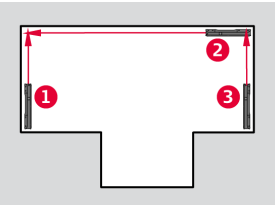

6. 언제든지 **Room Height**(공간 높이)를 측정할 수 있습니다.

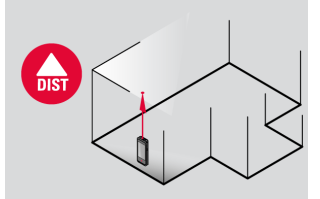

7. 측정된 모든 값이 표시됩니다. 마지막 측정 후에 **Finish**(완료)를 누릅니 다.

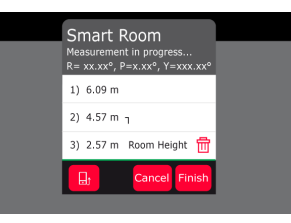

8. 평면도는 **Sketch** 모드에서 수정 가능합니다[\(Sketch Plan \(옵션\)](#page-33-0) 참조).

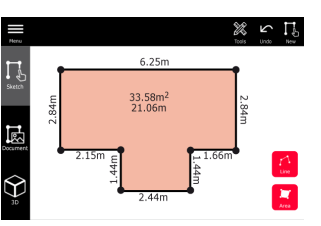

#### **12.4 Measure Plan (옵션)**

1. BLK3D을(를) Leica DST 360 adapter에 연결합니다. **Measure Plan (옵션)**

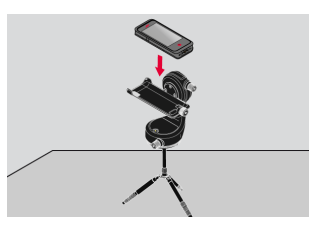

2. **Sketch & Document**(스케치 및 문서) 메뉴에서 **Measure Plan**(Plan 측 정) 기능을선택합니다.

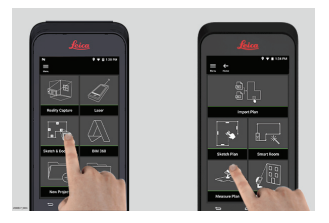

3. 측정을 시작하기 전에 장비의 수평을 맞춥니다. 화면의 지침을 따릅니 다.

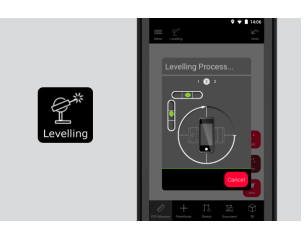

4. **P2P Measure**(P2P 측정) 탭에서 **Point**(포인트), **Line**(라인) 또는 **Area**(영 역)를 선택합니다.

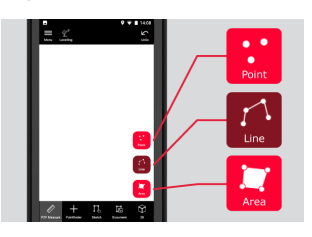

5. 레이저로 대상을 조준하고 **Measure**(측정) 버튼을 사용하여 측정합니다. 측정된 포인트가 평면도에 투사되고 자동으로 화면에 표시됩니다.

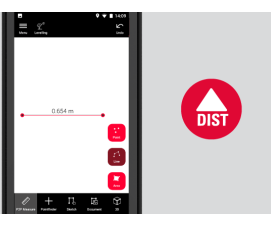

6. **Pointfinder**(뷰파인더)를 활성화하여 전면 카메라로 대상 포인트를 찾고 **Measure**(측정) 버튼을 사용하여 측정합니다.

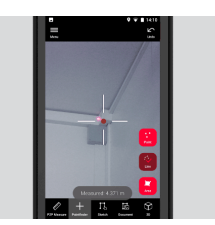

7. 계획은 **Sketch** 모드[\(Sketch Plan \(옵션\)](#page-33-0)참조)에서 수정하거나 3D에서 볼 수있습니다.

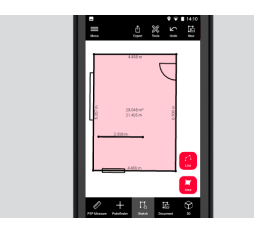

### <span id="page-39-0"></span>**12.5 Measure Facade (옵션)**

**Measure Facade (옵션)**

1. BLK3D을(를) Leica DST 360 adapter에 연결합니다.

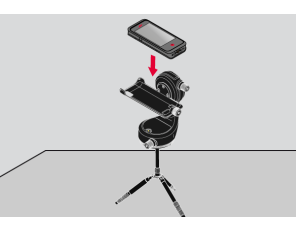

2. **Sketch & Document**(스케치 및 문서) 메뉴에서 **Measure Facade**(벽면 측정) 기능을 선택합니다.

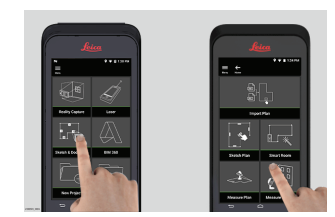

3. 측정을 시작하기 전에 장비의 수평을 맞춥니다. 화면의 지침을 따릅니 다.

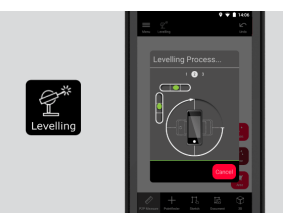

4. 벽면 plan을 정의하여 투사면을 만듭니다. 화면의 지침을 따릅니다.

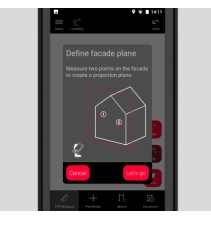

5. 벽면 plan을 정의한 후 **P2P Measure**(P2P 측정) 탭에서 **Point**(포인트), **Line**(라인) 또는 **Area**(영역)를 선택합니다.

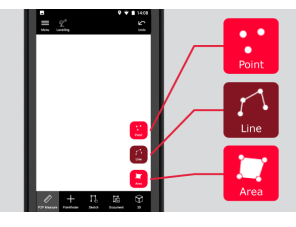

6. 레이저로 대상을 조준하고 **Measure**(측정) 버튼을 사용하여 측정합니다. 측정된 포인트가 평면도에 투사되고 자동으로 화면에 표시됩니다.

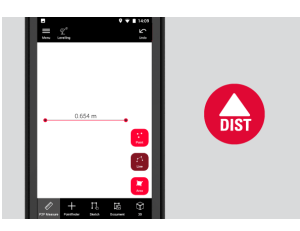

7. **Pointfinder**(뷰파인더)를 활성화하여 전면 카메라로 대상 포인트를 찾고 **Measure**(측정) 버튼을 사용하여 측정합니다.

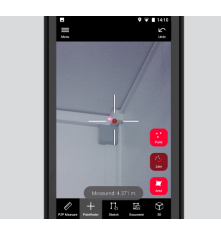

8. 계획은 **Sketch** 모드에서 수정가능합니다([Sketch Plan \(옵션\)](#page-33-0) 참조).

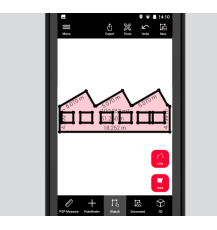

☞ 벽면에는 3D 뷰를 사용할 수 없습니다.

# <span id="page-41-0"></span>**13 Publisher (옵션)**

**게시자(옵션)**

#### **개요**

3D Image를 선택하고 **Publisher** (게시자) 기능을 사용하여 3D Image를 클라우드 에 저장합니다.

- <sub>[ < 3</sub> B크를 게시하려면 인터넷 연결이 필요합니다.
- ☞ 누구나 **BLK3D Web**에서 게시된 3D Image를 보고 측정할 수 있습니다.
- ☞ 원본 3D Image에서 나중에 수행된 모든 변경 사항은 클라우드의 파일에 병합되지 않습니다.

#### **워크플로우**

1. Measure(측정) 기능에서 3D Image를 게시할 수 있습니다. **Share** (공유) 를 선택한 다음 **Publish** (게시) 를 선택합니다.

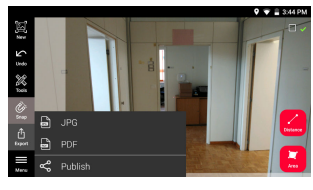

2. 게시 프로세스를 시작하기 전에 3D Image 이름을 변경할 수 있습니다.

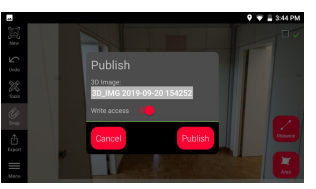

3. 링크를 게시하면 3D Image가 클라우드에 업로드되어 90일 동안 액세스 할 수 있습니다.

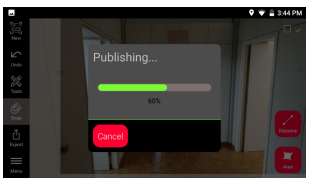

4. 링크가 자동으로 생성됩니다. 링크 공유를 위한 앱을 선택하려면, **Share** (공유) 를 터치합니다. 이 링크를 사용해 **BLK3D Web**에서 3D Image를 열 수 있습니다.

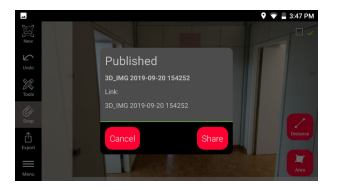

5. 또는 **Organiser**에서 3D Image를 게시할 수 있습니다. 3D Image를 선택 하고 **Share** (공유) 를 선택한 다음 **Publish** (게시) 를 선택합니다.

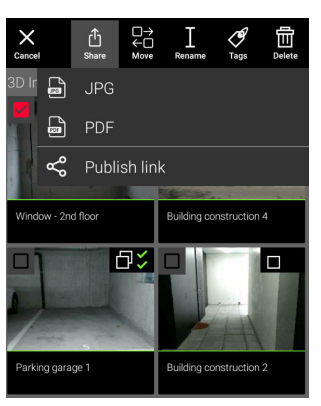

6. 게시된 링크 목록에 액세스하려면, **Organiser**에서 **Published Links** (게 시된 링크) 를 엽니다.

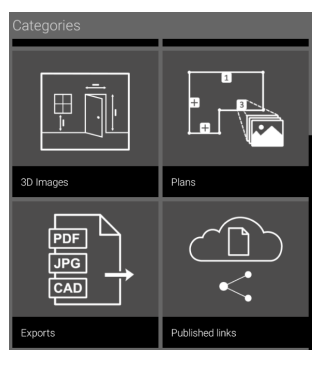

7. 게시된 링크를 복사하려면, **Copy** (복사) 버튼을 터치합니다. 게시된 링크를 이메일에 첨부하려면, **Share** (공유) 버튼을 터치합니다.

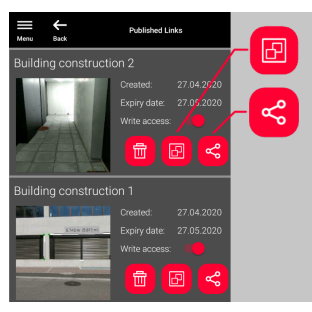

링크를 삭제하거나, 쓰기 액세스를 활성화 또는 비활성화할 수 있습니 다.

☞ 링크가 삭제되면 3D Image가 클라우드에서 제거되므로 **BLK3D Web**<sup>에</sup> 서 더 이상 열 수 없습니다.

### <span id="page-43-0"></span>**14 Organiser**

#### **Organiser**

1. **Organiser** 기능을 사용합니다.

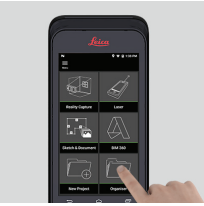

- 2. 모든 plan과 3D 이미지가 다음 5개의 범주에 저장됩니다.
	- 1. **All**(모두).
	- 2. **Projects**(프로젝트).
	- 3. **3D Image**(3D 이미지).
	- 4. **Plans**.
	- 5. **Exports**(내보내기).

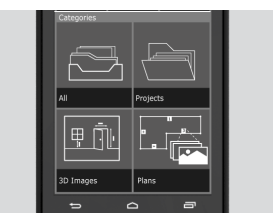

3. **All**(모두) 범주를 엽니다.

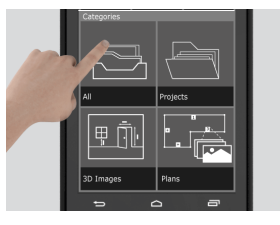

- ☞ 모든 plan, 3D 이미지 및 프로젝트가 저장됩니다.
- 4. **Select**(선택) 옵션을 사용하여 항목을 선택합니다. 다음과 같은 다양한 작업을 사용할 수 있습니다. **Export**(내보내기), **Move**(이동), **Rename**(이 름 변경), **Tag**(태그) 및 **Delete**(삭제).

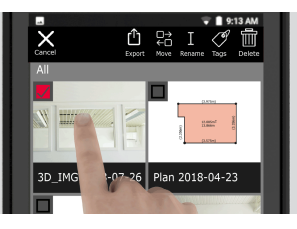

5. **Projects**(프로젝트) 범주를 연 다음 **Project**(프로젝트) 버튼을 선택하여 새 프로젝트 폴더를 만듭니다.

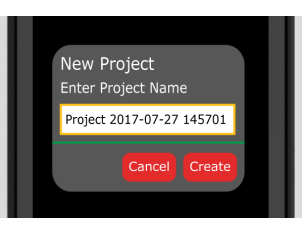

☞ Plan 및 3D 이미지를 프로젝트 폴더로 이동할 수 있습니다.

6. **3D Images**(3D 이미지) 범주를 엽니다. **RC** 버튼을 눌러 [Reality](#page-21-0)  [Capture\(](#page-21-0)으)로 전 환하여 새로운 3D 이미지를 만듭니다.

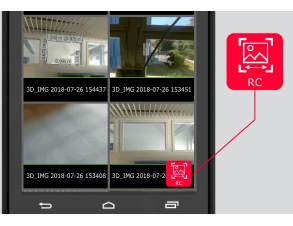

- ☞ 모든 Reality Capture 3D 이미지가 저장됩니다.
- 7. **Plans** 범주를 엽니다.

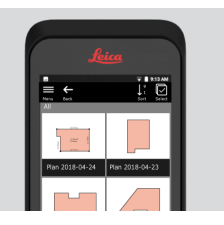

- ☞ 3D 이미지가 첨부된 plan을 포함한 모든 plan이 저장됩니다.
- 8. **S&D** 버튼을 눌러 새로운 plan을 추가합니다.
- 9. **Exports**(내보내기) 범주를 엽니다.
- ☞ PDF, JPG 및 CAD 형식으로 내보낸 모든 파일이 저장됩니다.

#### <span id="page-45-0"></span>15 점검 및 조정

**Check & Adjust**(점검 및 조정) 기능을 통해 BLK3D을(를) 점검하고 조정할 수 있습 니다. **점검 및 조정**

**Check**(점검) - 초기 정확도 테스트로 장치의 정확도를 확인하는 프로세스입니다.

- ☞ 직접 손에 들고 있는 상태로 완료할 수 있습니다.
- <sub>L</sub>s BLK3D 보정 플레이트가 필요합니다.

☞ 제품을 떨어뜨렸을 경우에 권장됩니다.

**Adjust**(조정) - 장치의 정확도를 조정하는 프로세스입니다.

☞ BLK3D 보정 플레이트, 삼각대 및 삼각대 어댑터가 필요합니다.

메뉴에서 다음을 수행할 수 있습니다.

- 마지막 점검이 완료되면 표시합니다.
- 마지막 조정이 완료되면 표시합니다.
- 정확도를 점검합니다.
- 조정 상태를 기본 설정으로 재설정합니다.

#### **초기 정확도 점검을 수행하는 방법**

1. BLK3D 보정 플레이트를 바닥에 놓거나 벽에 맞대어 놓고 레이 저로 보정 플레이트의 중앙을 조준합니다.

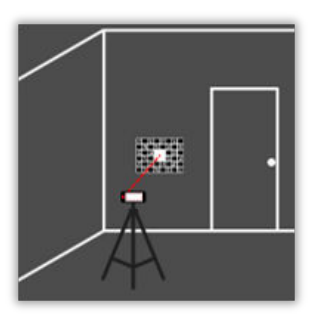

2. 보정 플레이트를 화면에 표시된 빨간색 프레임에 맞춥니다. 화 면의 가이드라인에 따라 보정 플레이트에서 카메라까지의 거리 (1.2m/3.9ft)를 조정합니다 화면에서 **Photo**(사진) 버튼을 사용하 여 사진을 트리거합니다.

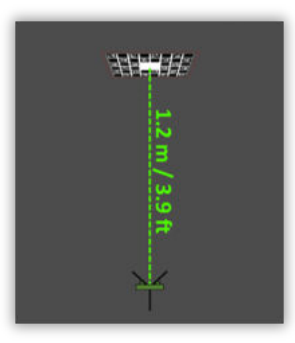

3. 점검이 완료되면 사용자에게 다음과 같은 피드백이 제공됩니다.

장치가 보정되었습니다. 조정이 필요하지 않습니다. **Done**(완료) 을 선택하여 종료하십시오.

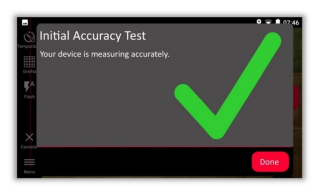

점검이 실패했습니다. 장치가 보정되지 않았습니다. **Calibrate**(보정)를 선택하여 조정 프로세스를 시작하십시오. 연 기하려면 **Later**(나중에)를 선택하십시오.

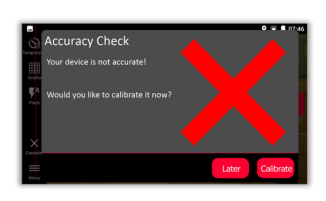

#### **조정을 수행하는 방법**

1. BLK3D을(를) 삼각대 위에 가로 방향으로 장착합니다.

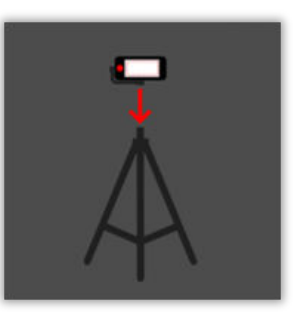

☞ 삼각대 없이는 조정할 수 없습니다.

2. 보정 플레이트를 벽에 설치하거나 겁니다.

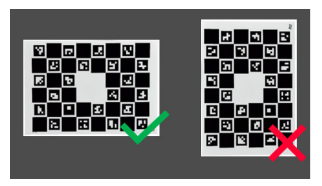

3. 레이저를 사용하여 보정 플레이트의 중앙까지 삼각대 높이를 조 정합니다.

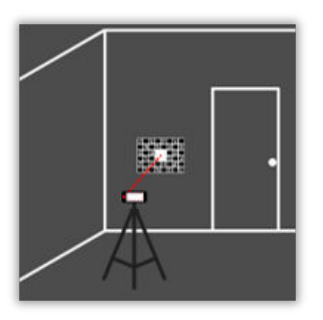

- 4. 조정 프로세스는 다음 단계로 완료됩니다.
	- 1. 보정 대상에서 카메라까지의 거리를 조정합니다.
	- 2. 화면의 지침을 따라 왼쪽 또는 오른쪽으로 이동합니다.
	- 3. 보정 대상을 화면에 표시된 빨간색 프레임에 맞춥니다.
	- 4. 화면에서 Laser/Photo capture(레이저/사진 캡처) 옵션을 사용하여 사진을 트리거합니다.
	- 5. 화면의 지침을 따라 절차를 완료합니다.

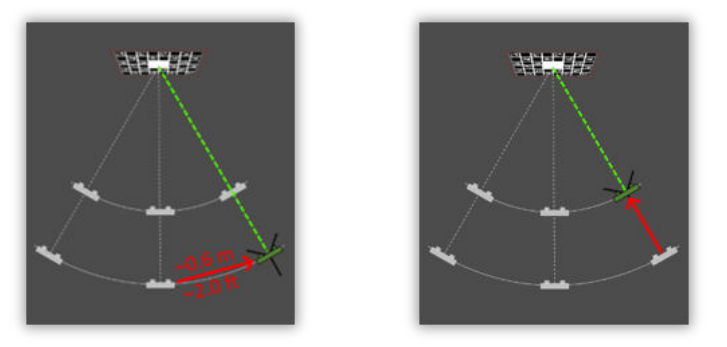

5. 조정 프로세스가 완료되면 사용자에게 다음과 같은 피드백이 제 공됩니다.

장치가 보정되었습니다. **OK**(확인)를 선택하여 완료하십시오.

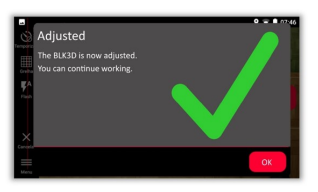

조정이 실패했습니다. 장치가 보정되지 않았습니다. **Calibrate**(보정)를 선택하여 조정 프로세스를 다시 시작하십시 오. 연기하려면 **Later**(나중에)를 선택하십시오.

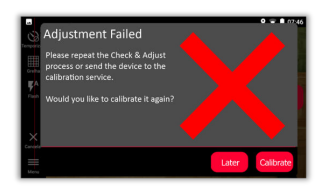

<span id="page-48-0"></span>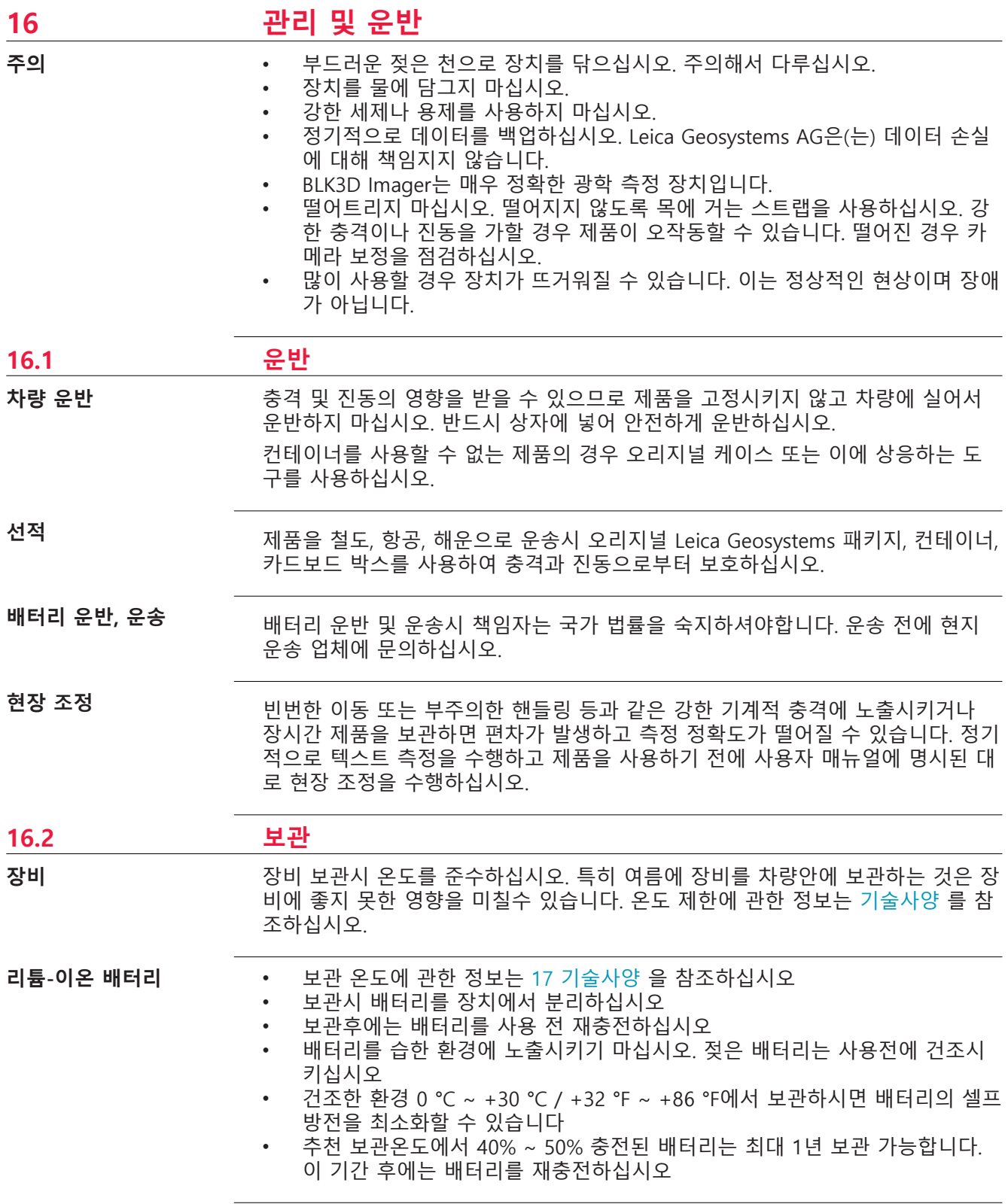

<span id="page-49-0"></span>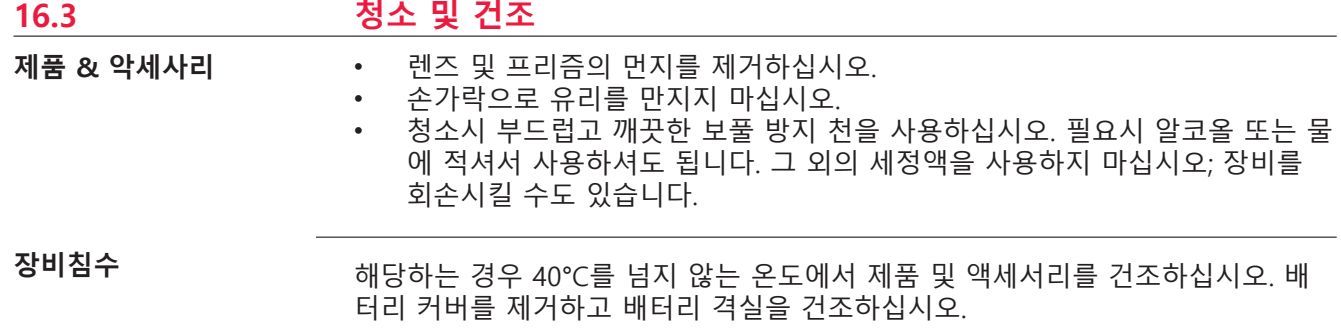

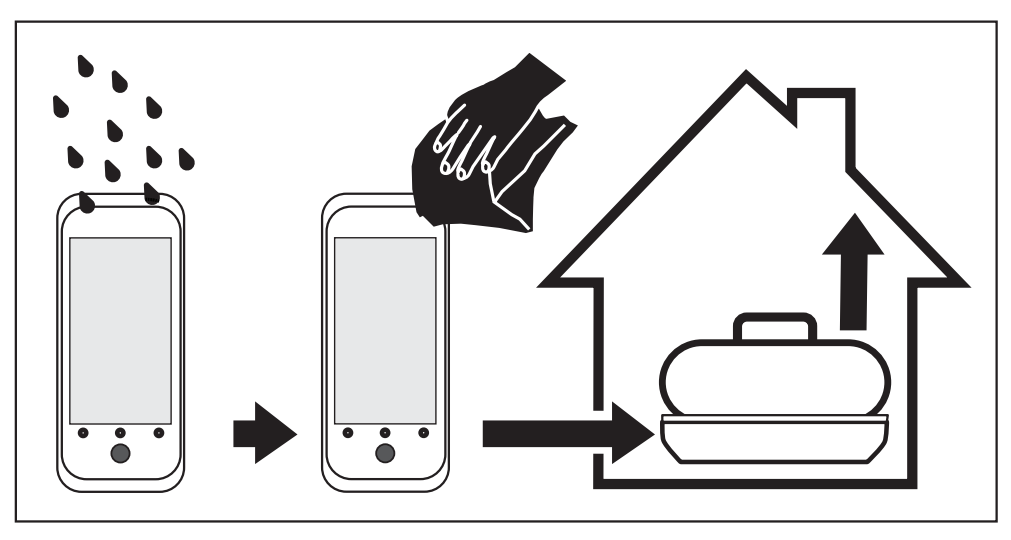

**케이블 & 플러그**

플러그를 깨끗하고 건조한 곳에서 보관하십시오. 연결된 플러그에 있는 먼지를 제 거하십시오.

<span id="page-50-0"></span>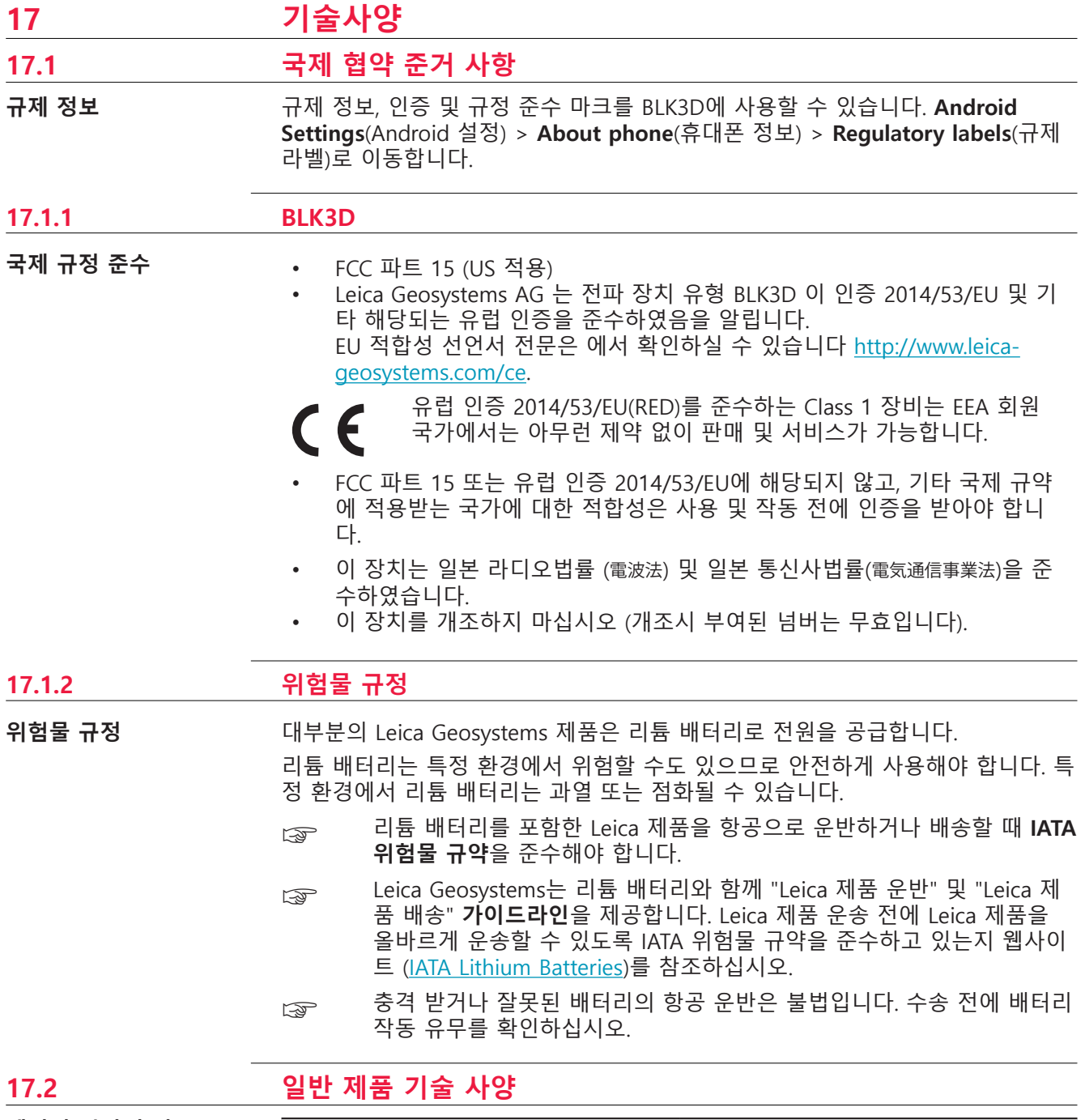

**레이저 거리 측정 (ISO 163331-1)**

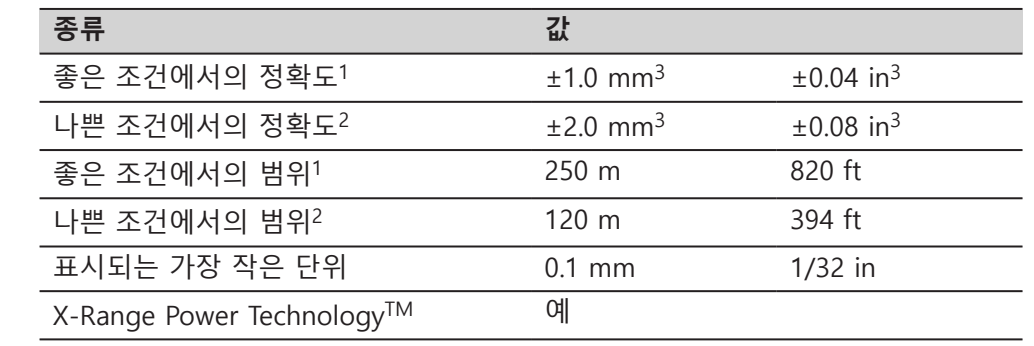

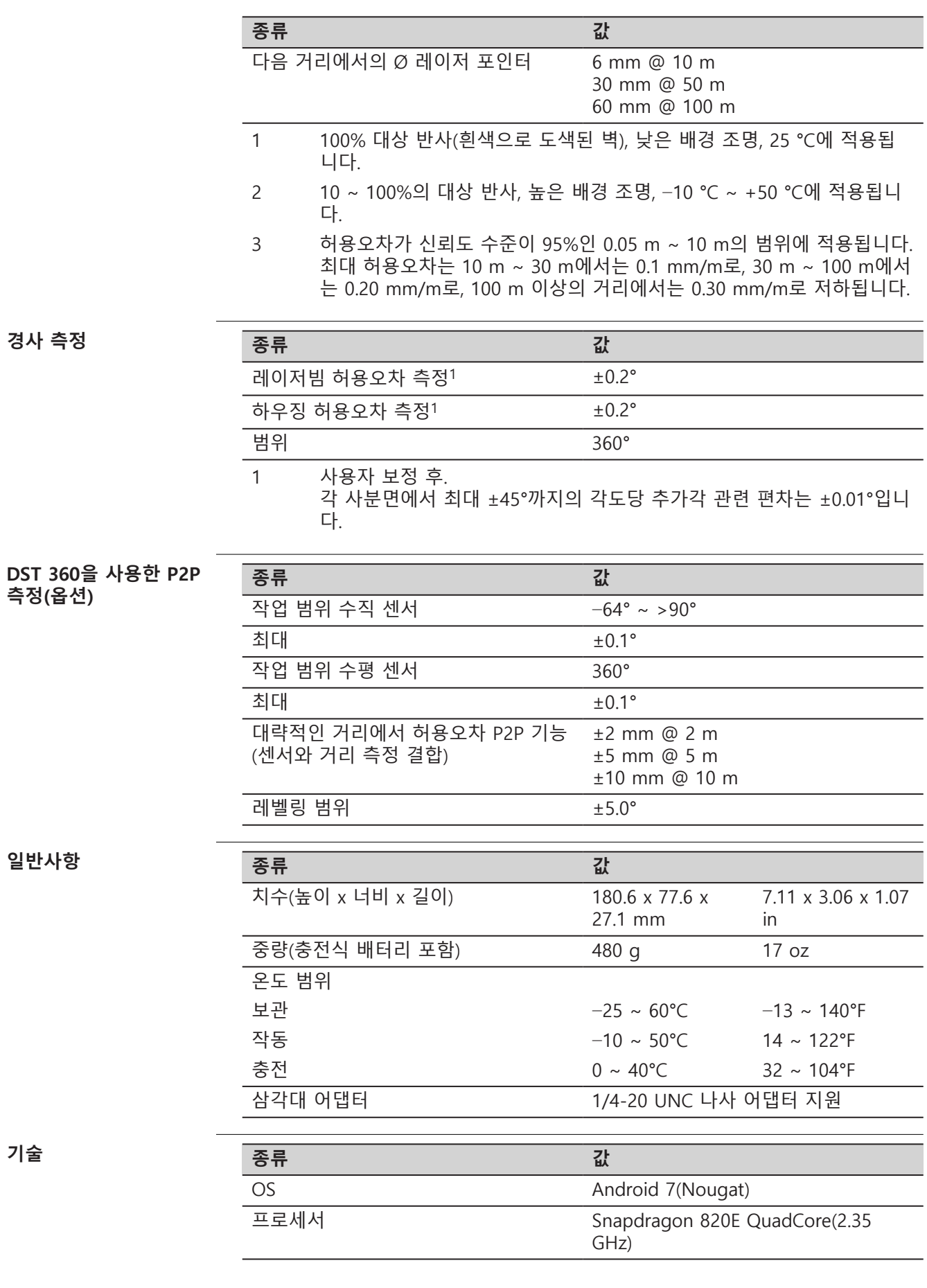

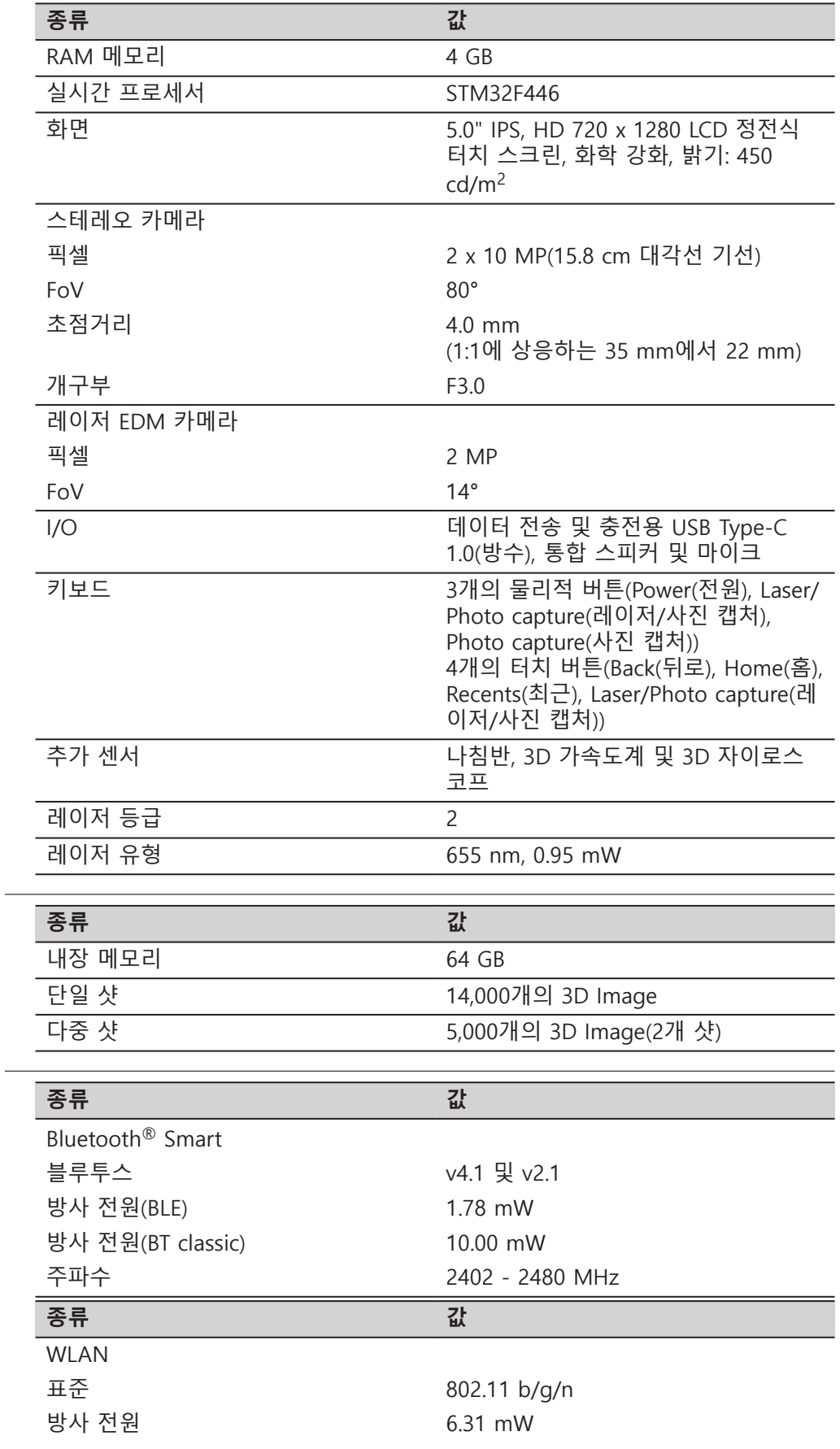

**보관**

**통신**

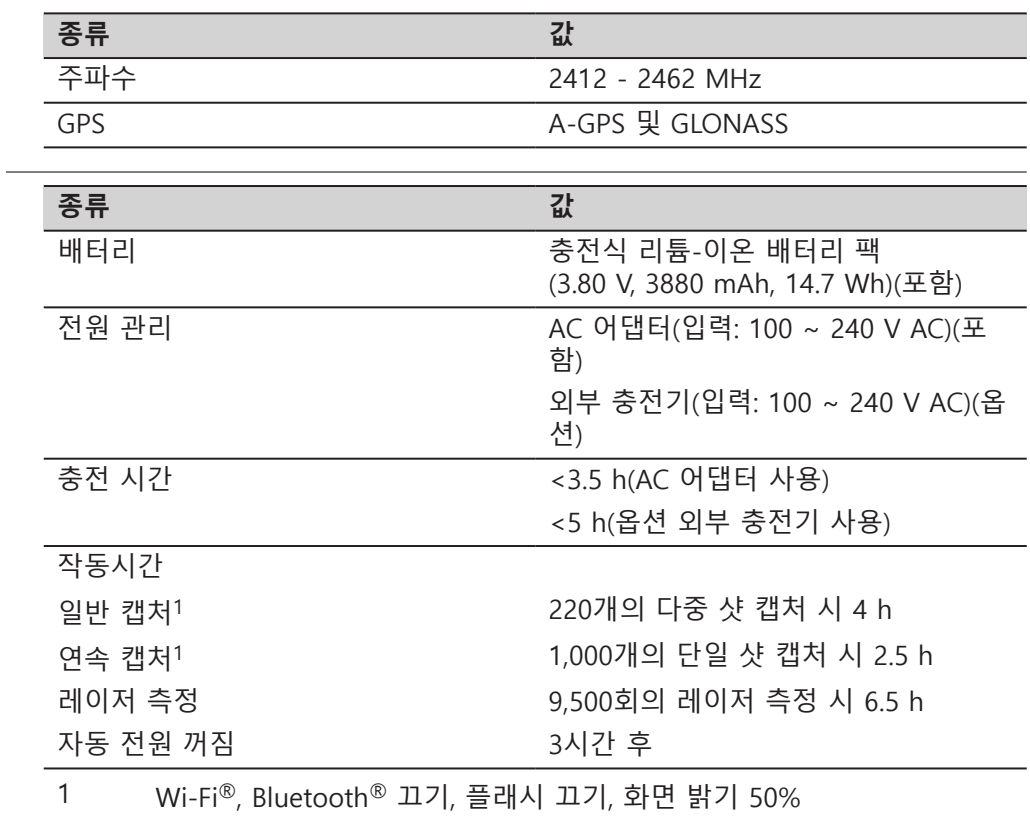

**전원 관리**

<span id="page-54-0"></span>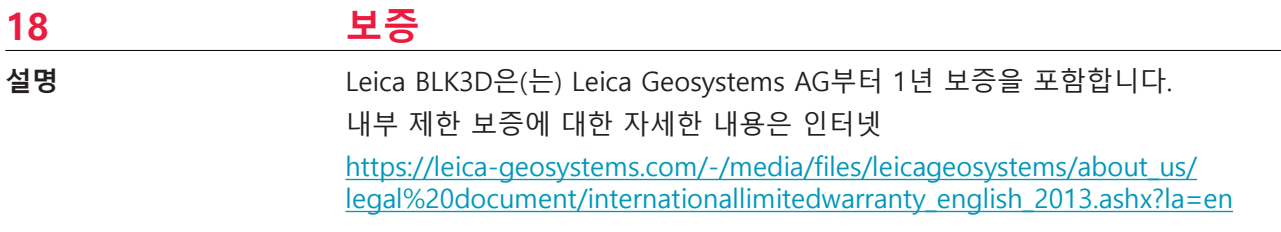

<span id="page-55-0"></span>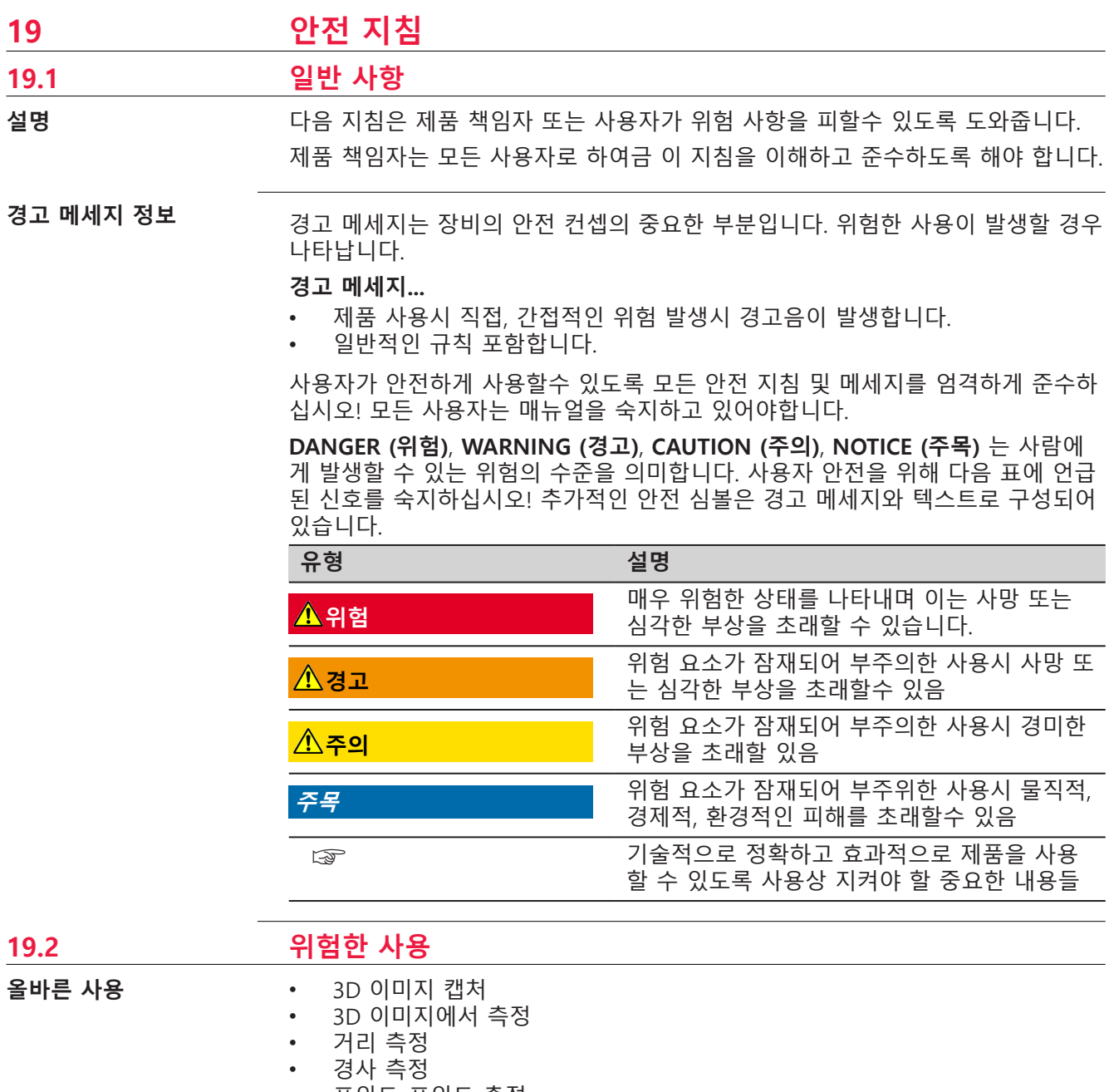

- 포인트-포인트 측정
- Bluetooth®/WLAN을 이용한 데이터 전송
- 2D/3D CAD 내보내기

<span id="page-56-0"></span>**예측할 수 있는 오용**

- 교육없는 장비 사용
- 의도된 용도 및 한도를 벗어나는 사용
- 위험한 환경에서 사용
- 위험 경고를 무시한 사용
- 특정 기능에 대한 구체적인 허가 없이 도구(예: 스크루 드라이버)를 이용하여 제품 분해
- 제품의 수정 및 변경
- 도난품 사용
- 파손된 장비 사용
- Leica Geosystems 의 승인이 없는 타사 악세사리 사용
- 제3자를 의도적으로 눈부시게 함
- 추가로 제어 및 안전 설치가 불필요한 머신, 움직이는 물체 또는 계측 측량 제 어
- 태양에 직접 노출
- 작업 현장에서 안전 지침 미준수

#### **경고**

#### **예측할 수 있는 오용은 부상, 오작동, 파손 등을 야기할 수 있습니다**

제품 책임자는 발생 가능한 위험과 그에 대한 예방 방법을 사용자에게 알릴 책임 이 있습니다.

▶ 제품 작동에 대한 교육을 충분히 받은 후에 제품을 사용해야 합니다.

### **19.3 사용 제한**

**환경**

사람이 영구 거주하기에 적합한 환경에서 사용하는 데 적합하며, 열악하거나 폭발 위험이 있는 환경에서의 사용에는 적합하지 않습니다.

#### **경고**

**위험한 지역이나 전기설비와 근접한 장소에 설치 또는 유사한 상황에서의 작업** 생명 위험.

**예방:**

▶ 해당 환경에서 작업하기 전에 전문가에게 문의하십시오.

#### **19.4 책임**

Leica Geosystems AG, CH-9435 Heerbrugg, 이하 Leica Geosystems는 사용자 매 뉴얼, 악세사리를 포함한 제품 공급에 책임이 있습니다. **제품 제조사**

제품의 책임자는 다음 의무를 갖습니다: **제품 책임자**

- 사용자 매뉴얼에 명기된 제품의 안전지침을 인지하고 있어야합니다.
- 제품이 지시사항에 맞게 사용하는지 확인해야 합니다
- 안전과 사고방지에 대한 규정을 숙지해야 합니다
- 제품 및 애플리케이션이 안전하지 않다고 생각되면 장비 사용 중지후 Leica Geosystems에 알려야 합니다
- 제품 사용에 관한 국내 법률, 규정 및 조건을 준수해야 합니다

#### <span id="page-57-0"></span>**19.5 위험한 사용**

#### **주목**

**제품의 낙하 및 추락, 잘못된 사용, 개조, 장기간 보관 및 운송** 측정 결과 오류가 없는지 확인합니다.

**예방:**

▶ 정기적으로 테스트 측량을 실시하고 및 매뉴얼에 명시된 방법으로 현장 조정 을 수행하십시오. 특히 제품의 비정상적인 사용후 그리고 중요한 측량 작업 전 과 후에 이 과정을 실행하십시오.

☞

**Check & Adjust**(점검 및 조정) 기능과 BLK3D 보정 대상 플레이트를 사용하여 정 확도를 점검하는 것이 좋습니다.

#### **경고**

#### **배터리에 부적절한 기계적 영향**

배터리를 잘못 운송 및 폐기하면 화재가 발생할 수 있습니다. **예방:**

- ▶ 제품 배송 또는 폐기 전에 배터리를 완전히 방전시키십시오.
- ▶ 배터리 운송시, 책임자는 국가 및 국제 법률을 숙지하십시오.
- ▶ 운송 전에 현지 운송업체에 문의하십시오.

#### **경고**

**높은 기계적 부하, 높은 주변 온도 또는 침수에 배터리 노출** 배터리 누출, 화재 또는 폭발의 원인이 될 수도 있습니다. **예방:**

▶ 기계적인 영향 및 높은 주변 온도로부터 전지를 보호하십시오. 전지를 던지거 나 침수시키지 마십시오.

#### **경고**

#### **배터리 단자의 단락**

단락된 배터리 단자가 과열되면 화재및 상해를 유발할 수 있습니다. 예시 보관 또 는 운반 시 배터리 터미널이 귀금속, 열쇠, 금속제품에 접촉되었을 경우. **예방:**

▶ 배터리 단자가 금속/전도성 물체와 닫지 않도록 하십시오.

#### <span id="page-58-0"></span>**경고**

#### **잘못된 제품 폐기**

제품을 부적절하게 폐기할 경우 다음의 문제가 발생합니다.

- 화학부분이 소각되면서 유해가스가 발생하여 건강에 해롭습니다.
- 배터리가 파손되었거나 강한 열에 노출되면 폭발,화재,부식 또는 환경 오염이 발생할수 있습니다.
- 장비를 방치하면 미승인 사용자가 규정에 어긋나게 장비를 사용할 가능성이 있으며 사용자와 타인을 심한 부상위험에 노출시킬수 있고 환경오염의 원인이 될수 있습니다.

#### **예방:**

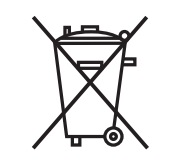

▶ < ■ ■ ■ ■ 제품을 가정용 쓰레기와 함께 폐기하면 안됩니다.

국가가 정하는 규정에 따라서 장비를 적합하게 폐기하십시 오.

비승인된 사람의 장비 사용을 금하십시오.

## **경고**

#### **부적절하게 수리한 장비**

수리 지식이 부족하여 사용자가 부상을 입거나 장비가 파손될 위험이 있습니다. **예방:**

▶ Leica Geosystems 인증 서비스 센터에서만 제품을 수리할 수 있습니다.

Leica Geosystems에서 미승인한 변경 및 수정은 장비 작동 권리에 위배되는 행위 이며 적절한 서비스를 받으실 수 없습니다.

#### **주의**

제조업체에서 권장하는 충전기만 사용하여 배터리를 충전하십시오.

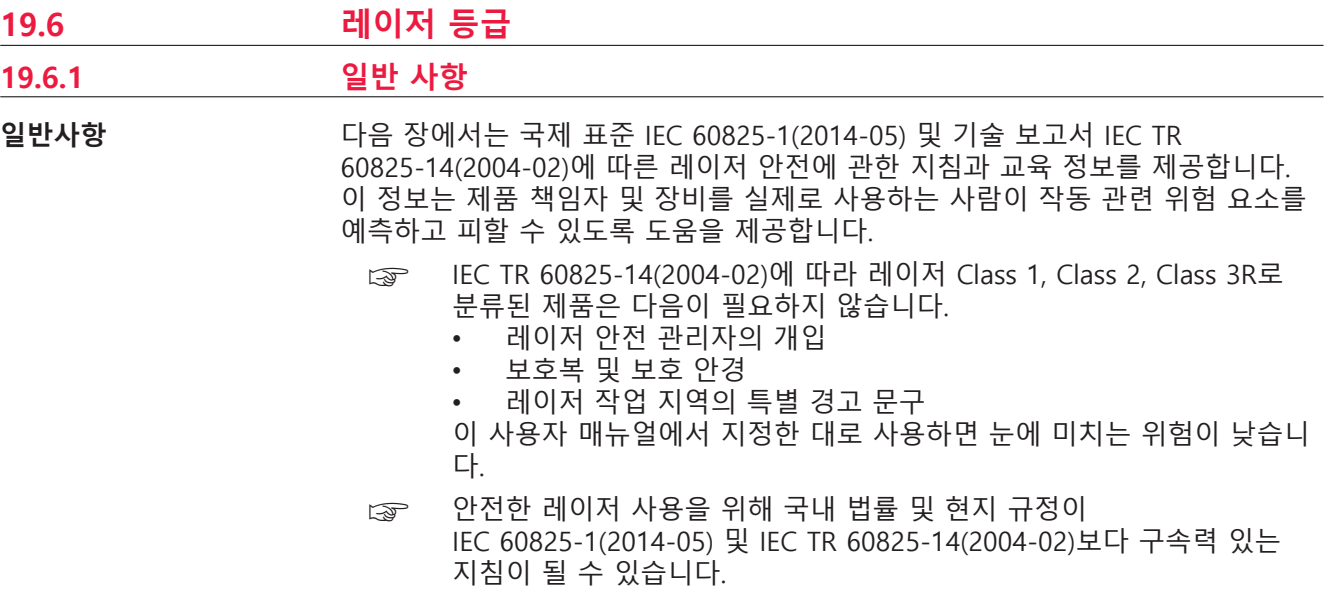

#### <span id="page-59-0"></span>**19.6.2 BLK3D**

**일반사항**

#### 제폼에 내장된 레이저는 제품 전면에서 가시 레이저빔을 생성합니다.

이 섹션에 설명된 레이저 제품은 다음에 따라 레이저 class 2으로 분류됩니다:

• IEC 60825-1 (2014-05): "레이저 제품 안전 지침"

이 제품은 순간적인 노출에 안전하지만, 빔을 고의적으로 응시하면 위험합니다. 어 두운 지역에서 갑작스런 빔 노출시 어지럽거나 순간적으로 눈이 보이지 않을수도 있습니다.

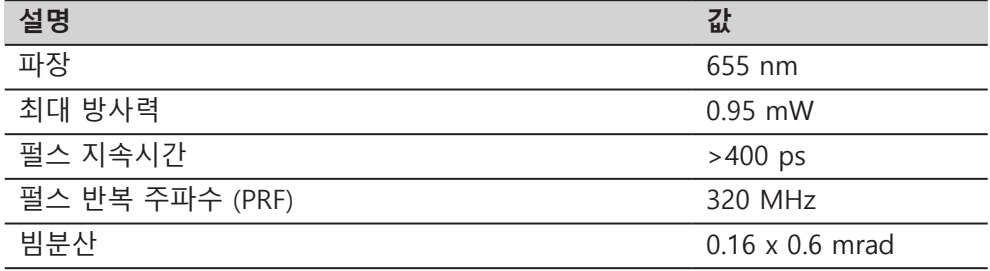

### **주의**

#### **2급 레이저 제품**

안전 관점에서 Class 2 제품은 눈에 좋지 않습니다.

#### **예방:**

- ▶ 빔 또는 옵티컬 장비를 직접 응시하지 마십시오.
- ▶ 다른 사람에게 광선을 비추지 마십시오.

**라벨링**

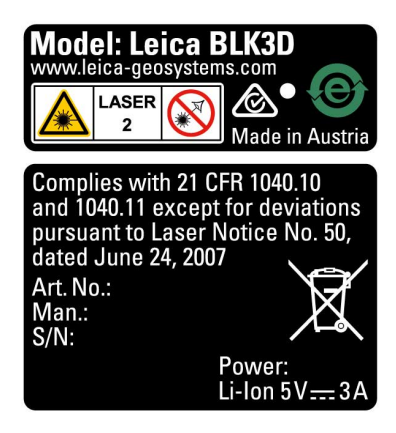

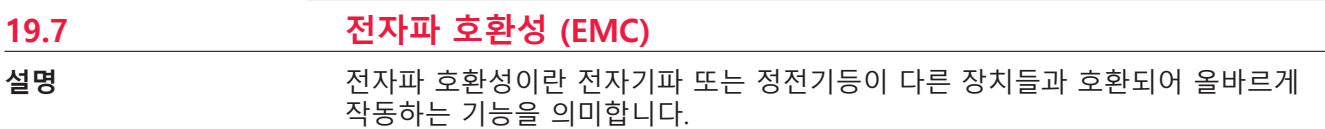

### <span id="page-60-0"></span>**주의**

#### **전자기 방사선**

전자기파는 다른 장치의 작동을 방해할 수 있습니다.

#### **예방:**

▶ 엄격한 규정과 표준을 준수한 제품이지만 Leica Geosystems이 다른 장비 를 방해할 가능성을 완전히 배제할 수는 없습니다.

#### **주의**

### **타사 악세사리와 함께 제품 사용. 예를 들어 현장 컴퓨터, 개인 컴퓨터 또는 기타 전자장치, 비표준 케이블 또는 외장 배터리**

다른 장치의 작동을 방해할 수 있습니다.

**예방:**

- ▶ Leica Geosystems에서 추천하는 악세서리만 사용하십시오.
- ▶ 다른 제품과 함께 사용 시, 기타 악세사리는 가이드라인 및 표준에 명시되어 있는 요구사항을 따라야 합니다.
- ▶ \_ 컴퓨터, 양방향 라디오 또는 기타 전자장치 사용 시 제조사에서 제공하는 전자 호환성 정보를 확인하십시오.

#### **주의**

#### **강력한 전자기 방사선. 예를 들어 무선 송신기, 응답기, 양방향 라디오 또는 디젤 제너레이터**

엄격한 규정과 표준을 준수한 제품이지만 Leica Geosystems는 본 제품의 작동이 그러한 전자기 환경에서 방해받을 가능성을 완전히 배제할 수는 없습니다. **예방:**

▶ 이런 조건에서 얻은 결과가 유효한지 확인하십시오.

**미국**

#### **19.8 FCC Statement, 미국내 적용**

☞ 아래 회색란은 라디오 미사용 장비에 적합합니다.

#### **경고**

이 장비는 FCC 규정 15절에 따라서 엄격하게 테스트 되어진 B 등급 디지털장비 입니다.

이 장비는 가정용 (B급)으로 전자파적합 등록이되어 주로 실내 사용이 목적이지 만 실외에서도 사용 가능합니다.

이 장비는 라디오파를 생성, 사용, 방출하며 매뉴얼에 따라서 장비를 설치하지 않으면 라디오 통신을 간섭할수도 있습니다. 특정한 장소에 설치시 간섭이 발생 하지 않는다고 보장할수 없습니다.

장비를 켜고 끌때 라디오 또는 TV 수신시 영향을 주는 경우 다음 방법을 참조하 십시오:

- 수신 안테나 방향을 다시 조정하십시오.
- 장비와 수신기의 간격을 벌리십시오.
- 수신기가 연결되지 않은 회로에 장비를 연결하십시오.
- 판매자나 라디오/TV 전문가와 상의하십시오.

Leica Geosystems에서 미승인한 변경 및 수정은 장비 작동 권리에 위배되는 행위 이며 적절한 서비스를 받으실 수 없습니다.

#### <span id="page-61-0"></span>본 기기에서 방출되는 출력은 FCC 무선 주파 노출 한계치 보다 훨씬 적지만 정상 적인 사용 중에 인체와의 접촉을 최소화 하십시오. FCC 무선 주파수 노출 한계를 초과할 수 있는 가능성을 피하기 위해, 사용자(또는 근처에 있는 다른 모든 사람)와 본 제품의 안테나의 거리가 최소환 20cm가 되도록 하십시오. **FCC 무선 노출 선언 문구**

This device complies with part 15 of the FCC Rules. Operation is subject to the following two conditions:

- 1. This device may not cause harmful interference, and
- 2. This device must accept any interference received, including interference that may cause undesired operation.

**라벨링**

☞

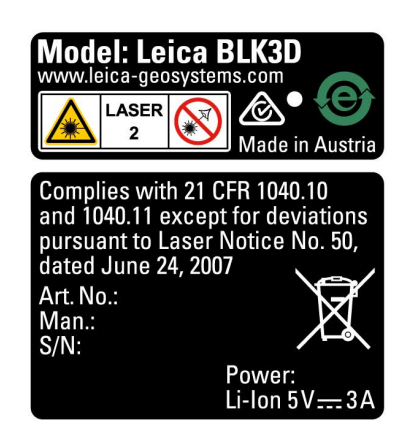

#### **19.9 ISED 정책 (EN/FR), 캐나다 적용**

#### **WARNING**

This Class (B) digital apparatus complies with Canadian ICES-003. Cet appareil numérique de la classe (B) est conforme à la norme NMB-003 du Canada.

#### **Canada Compliance Statement**

This device contains licence-exempt transmitter(s)/receiver(s) that comply with Innovation, Science and Economic Development Canada's licence-exempt RSS(s). Operation is subject to the following two conditions:

- 1. This device may not cause interference.
- 2. This device must accept any interference, including interference that may cause undesired operation of the device.

#### **Canada Déclaration de Conformité**

L'émetteur/récepteur exempt de licence contenu dans le présent appareil est conforme aux CNR d'Innovation, Sciences et Développement économique Canada applicables aux appareils radio exempts de licence. L'exploitation est autorisée aux deux conditions suivantes:

- 1. L'appareil ne doit pas produire de brouillage;
- 2. L'appareil doit accepter tout brouillage radioélectrique subi, même si le brouillage est susceptible d'en compromettre le fonctionnement.

**913006-5.0.0ko** 번역본 (905446-5.0.0en) 스위스에서 발행, © 2023 Leica Geosystems AG

> **Leica Geosystems AG** Heinrich-Wild-Strasse 9435 Heerbrugg Switzerland

**www.leica-geosystems.com**

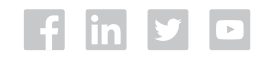

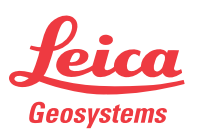

- when it has to be right

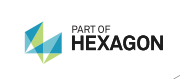